# Workbook brodos.net Kiosk

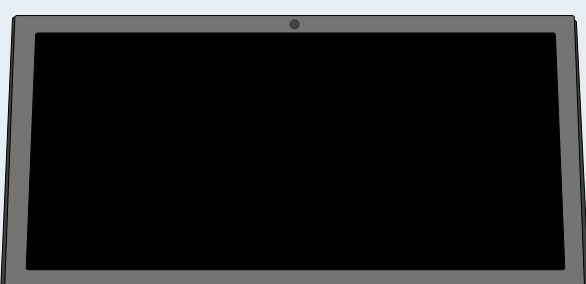

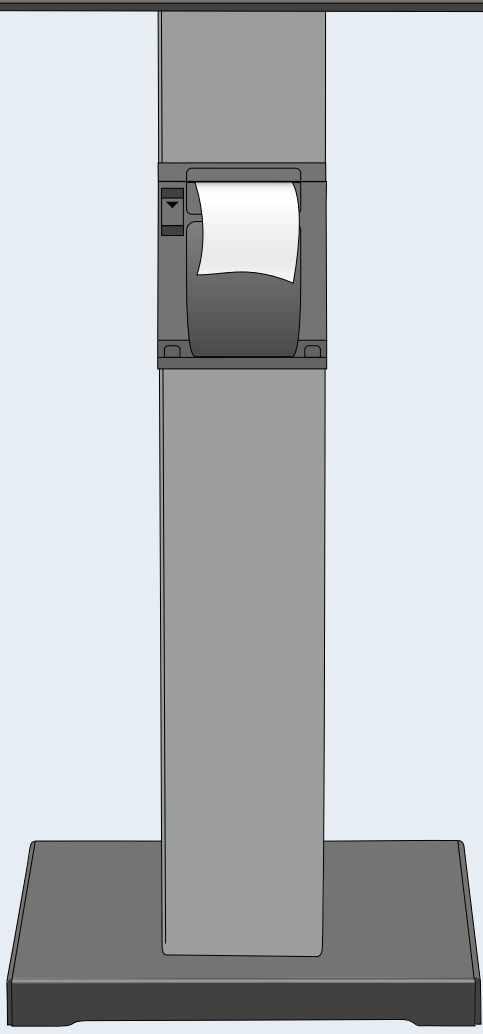

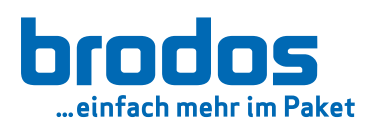

**Aufkleber Shop-ID und URL**

# Workbook brodos.net Kiosk

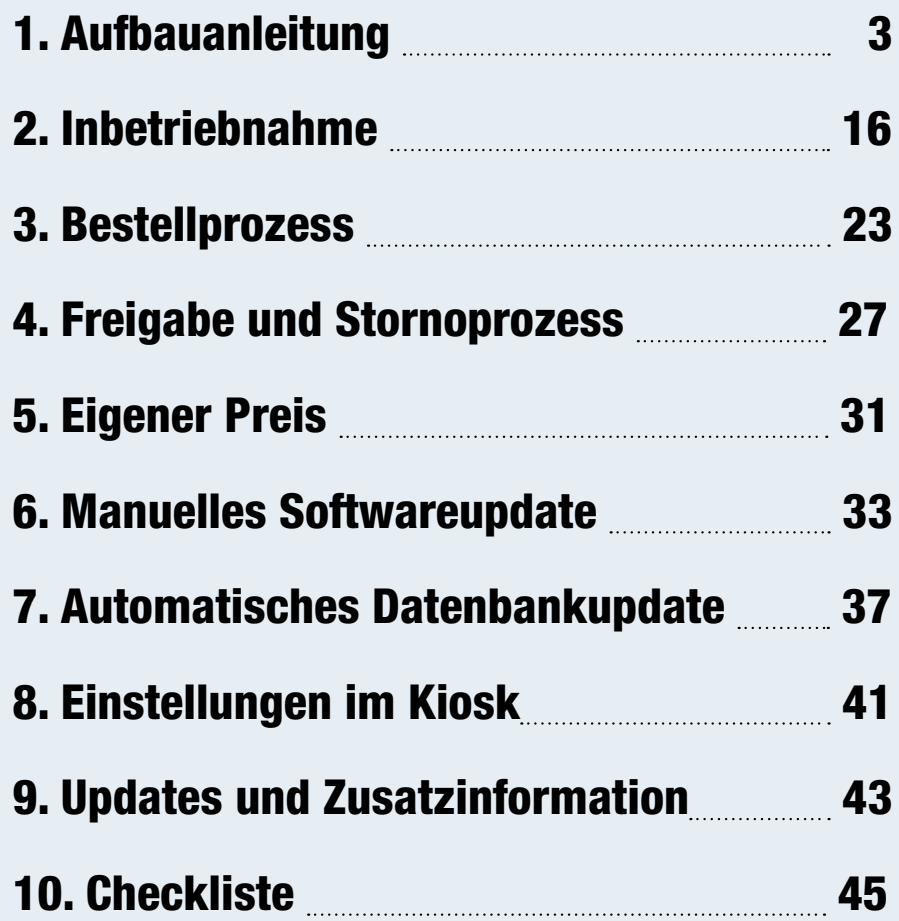

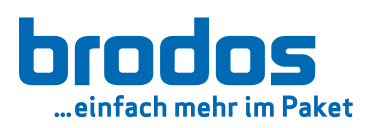

# 1. Aufbauanleitung

# **Im Lieferumfang enthalten**

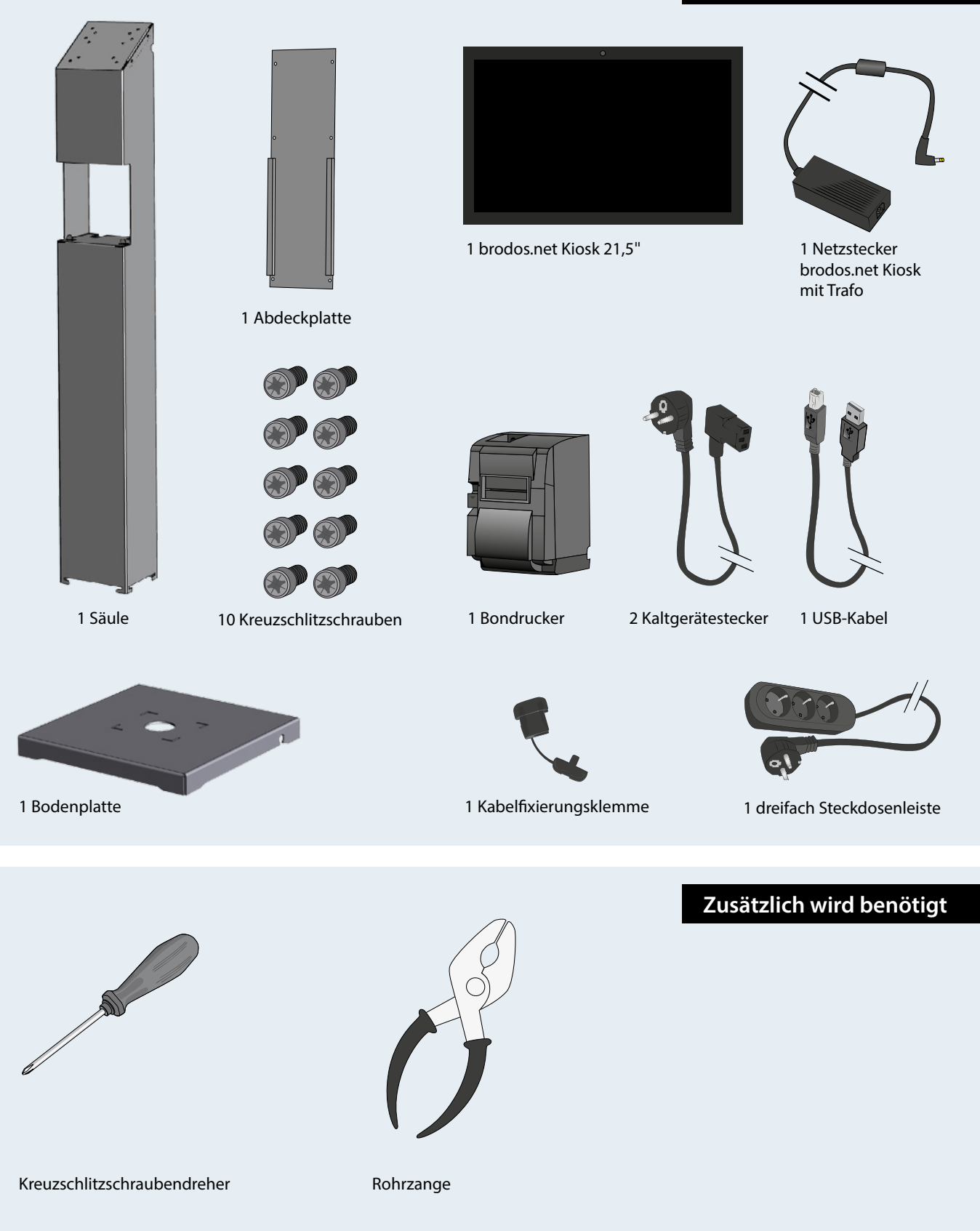

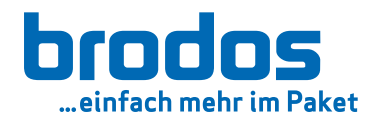

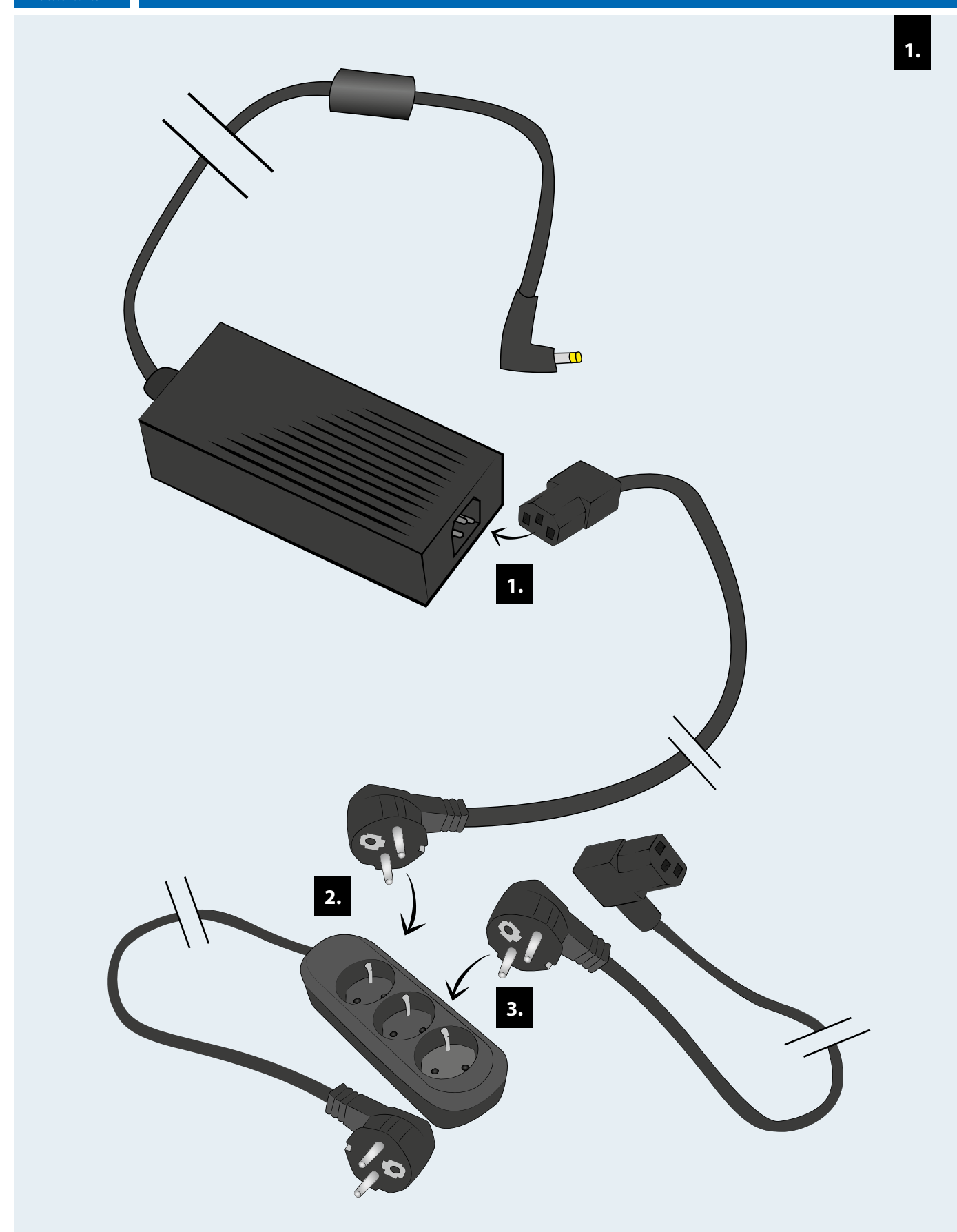

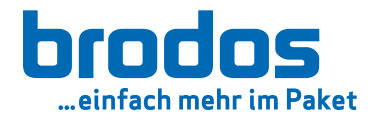

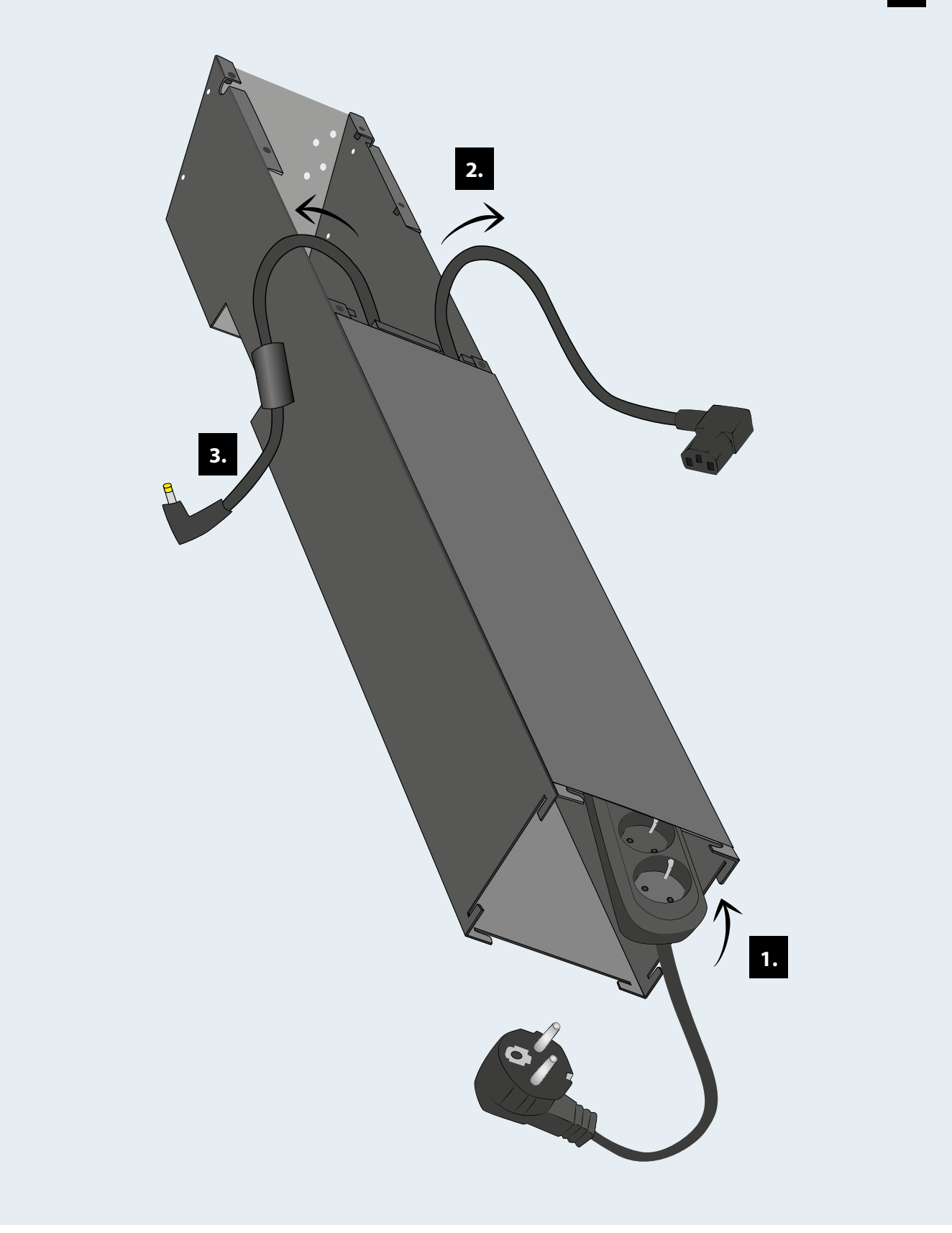

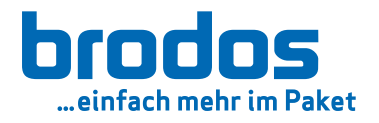

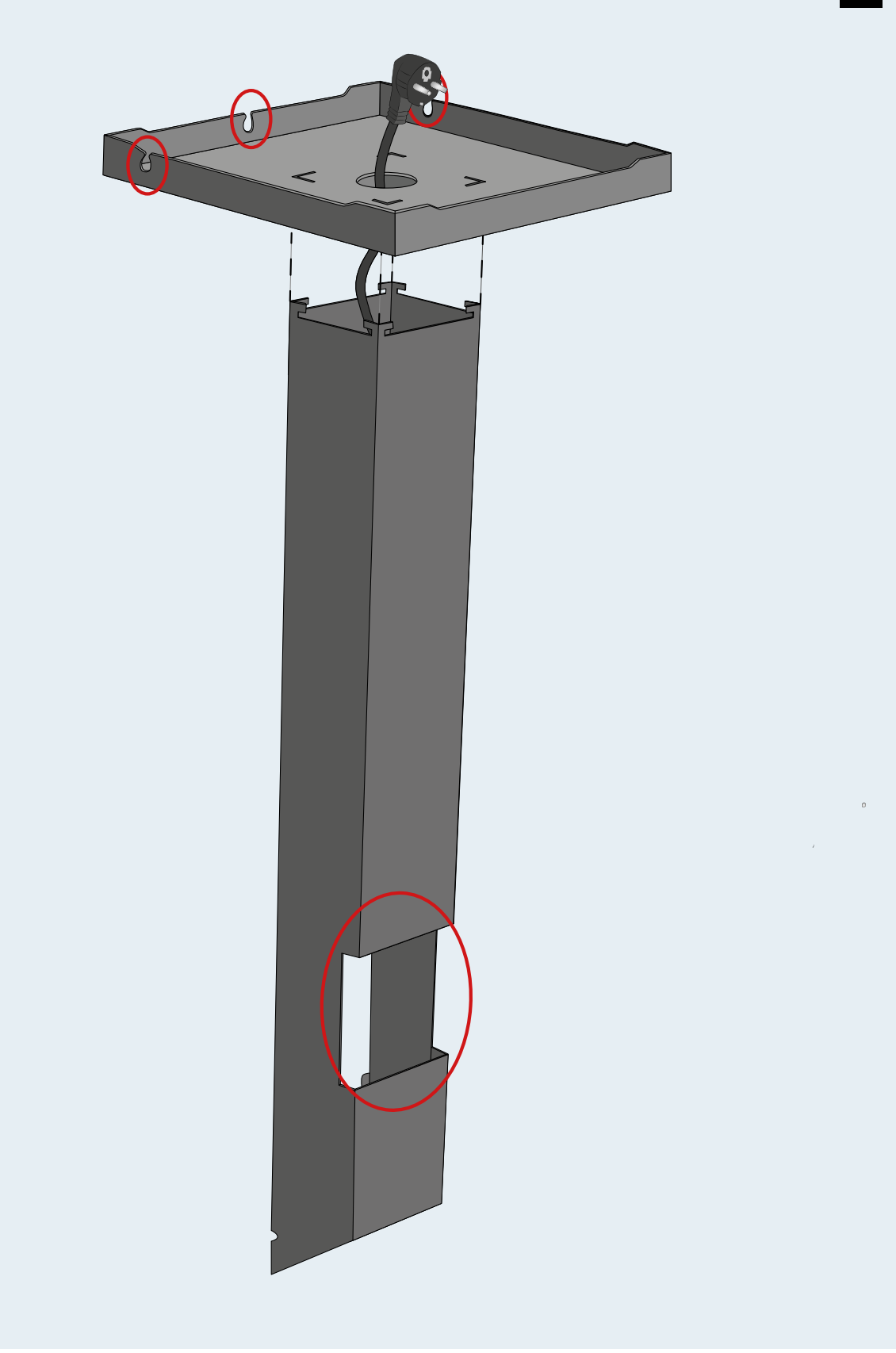

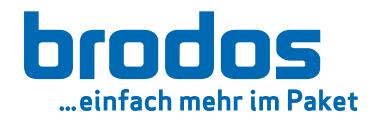

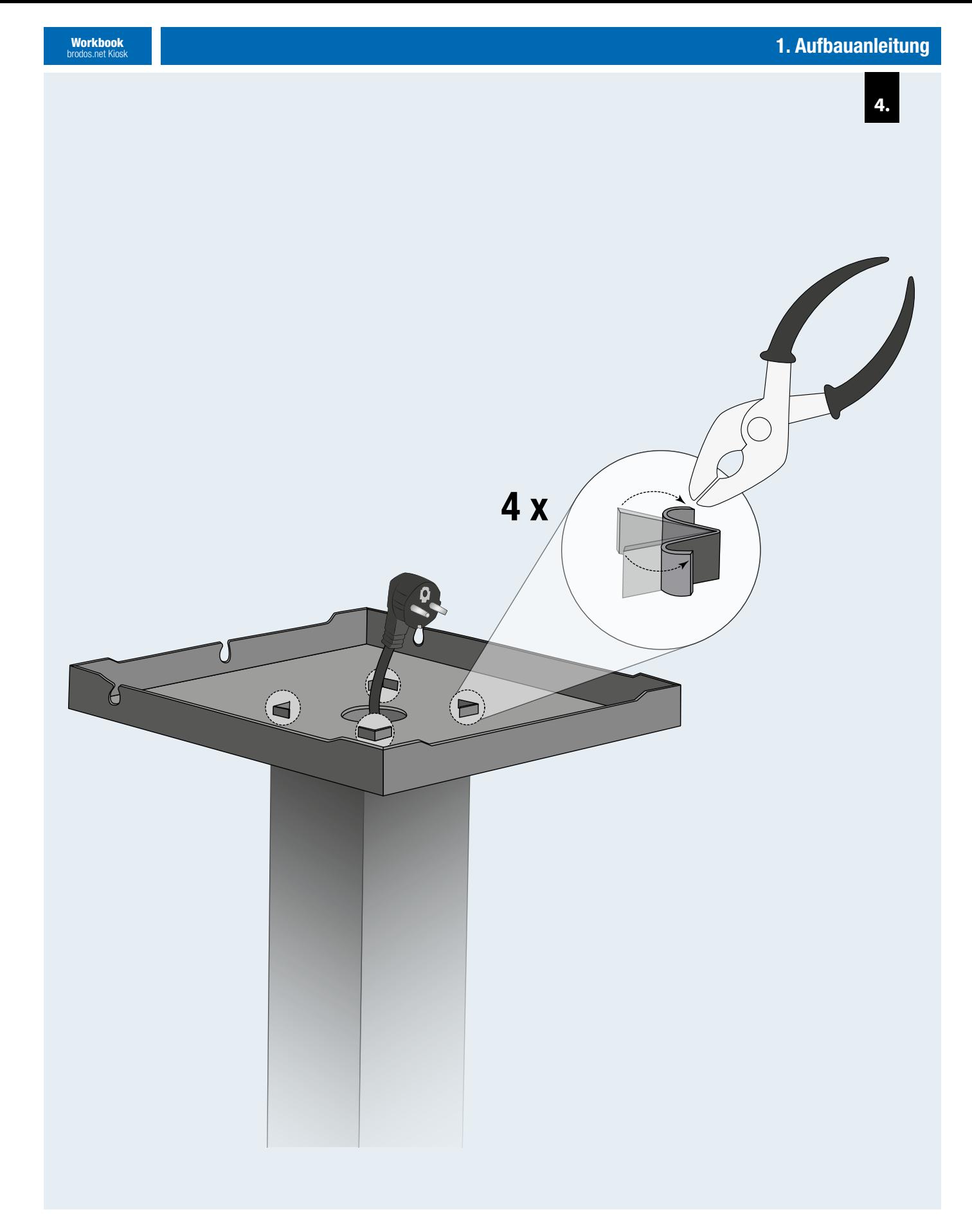

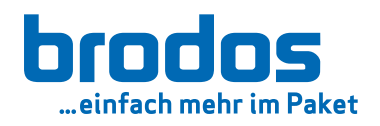

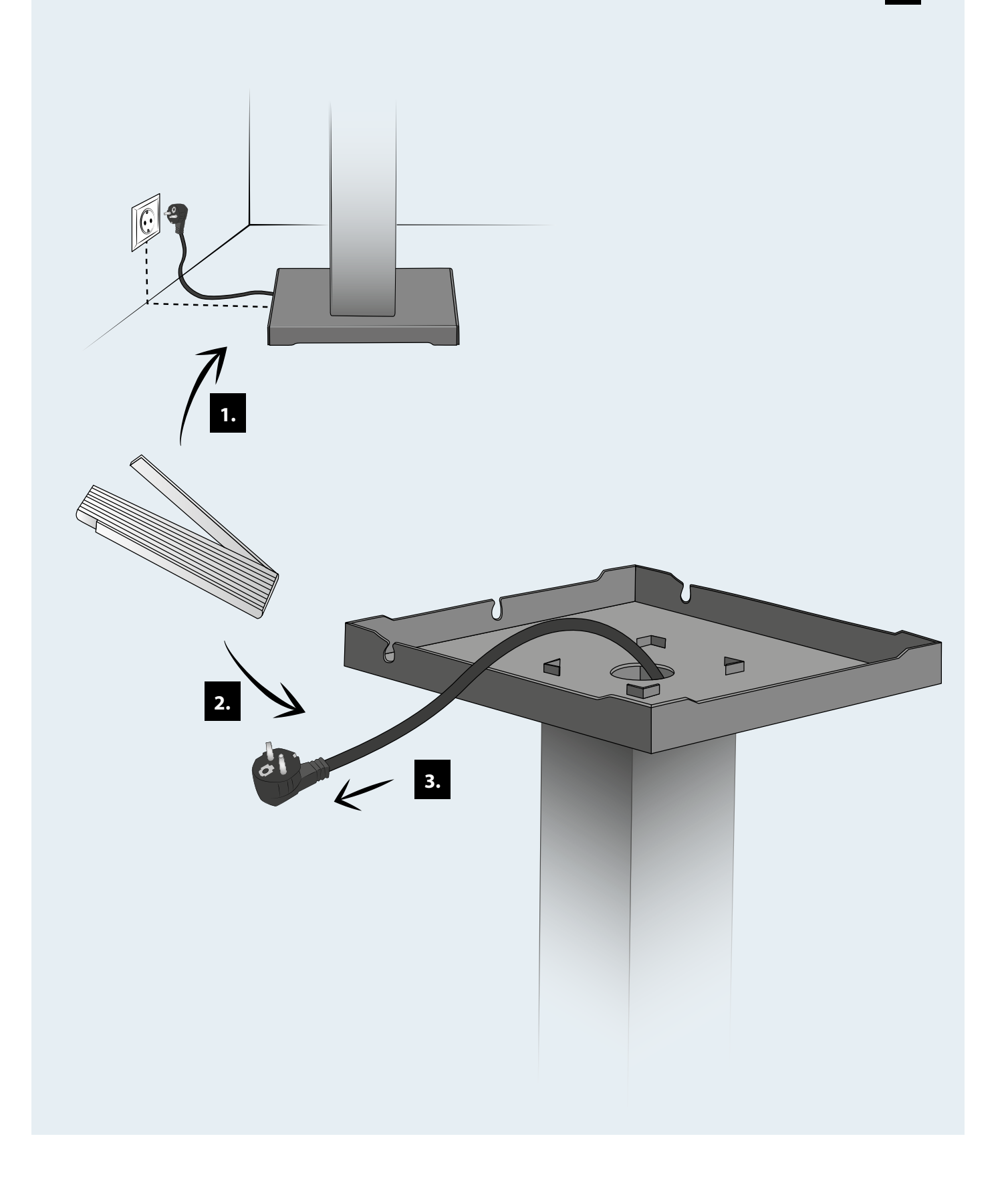

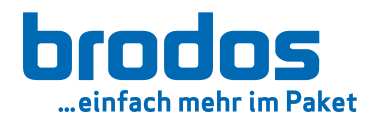

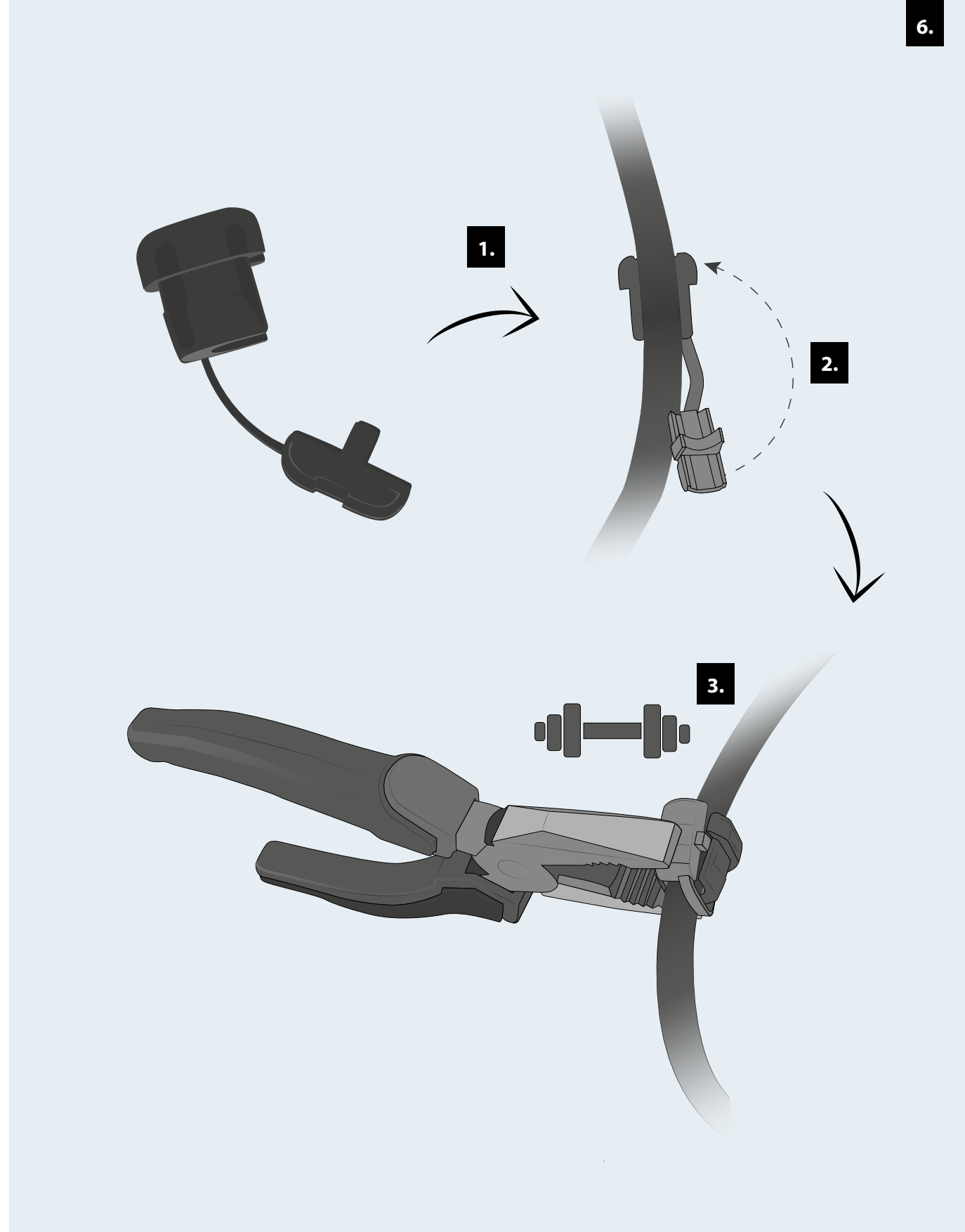

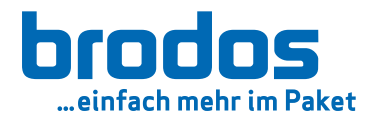

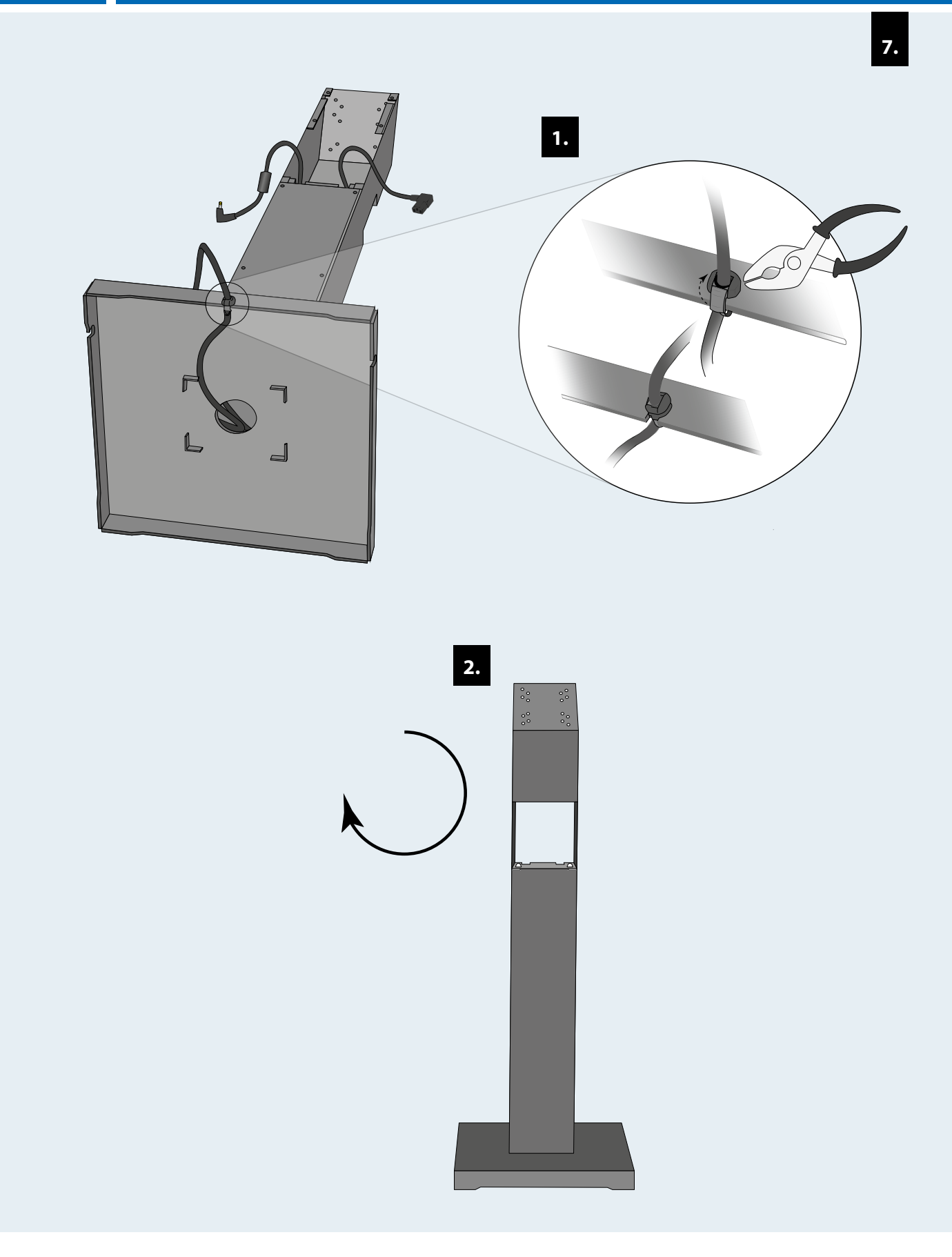

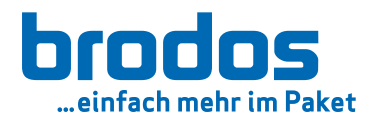

<span id="page-10-0"></span>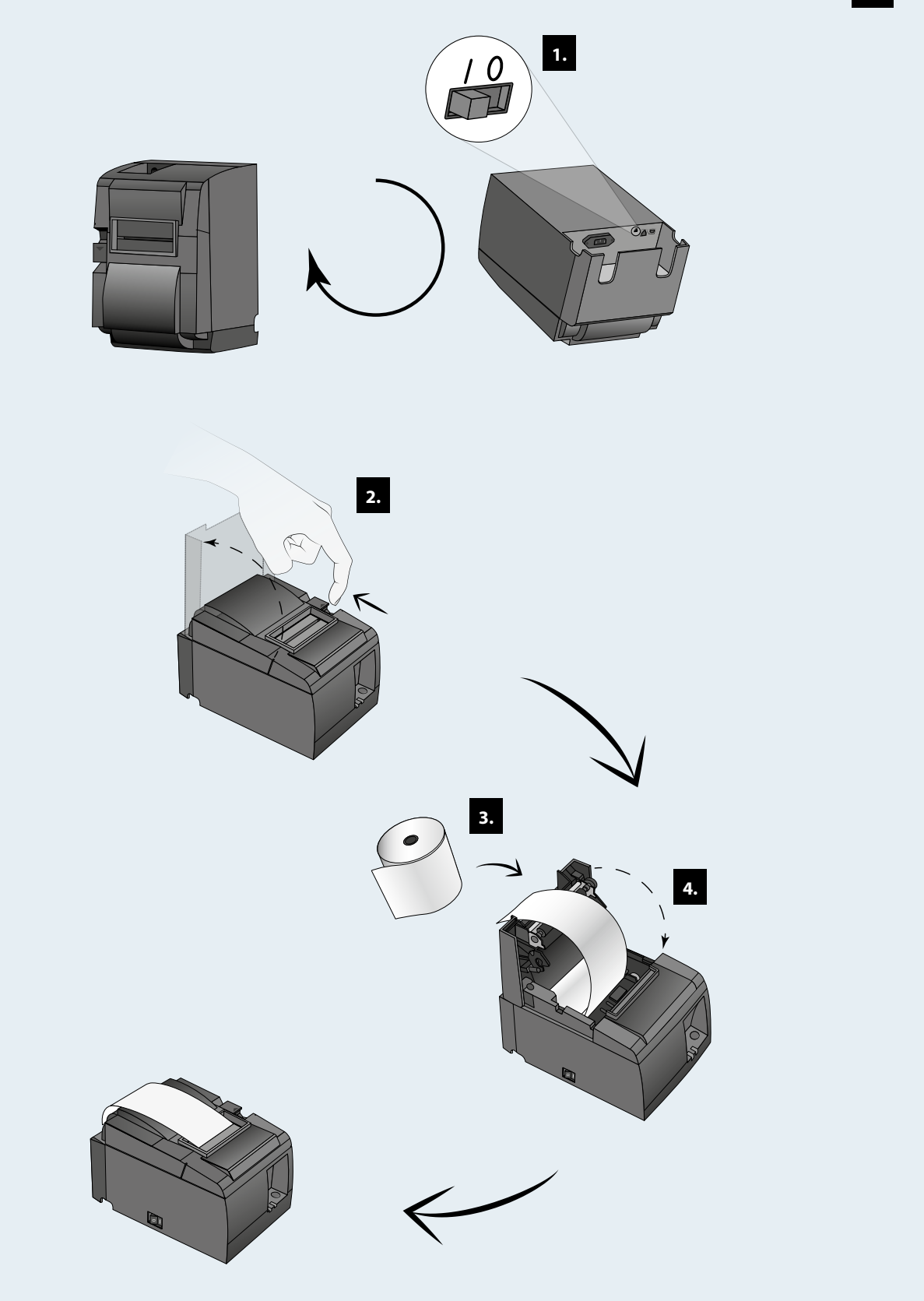

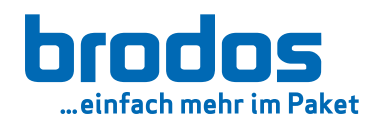

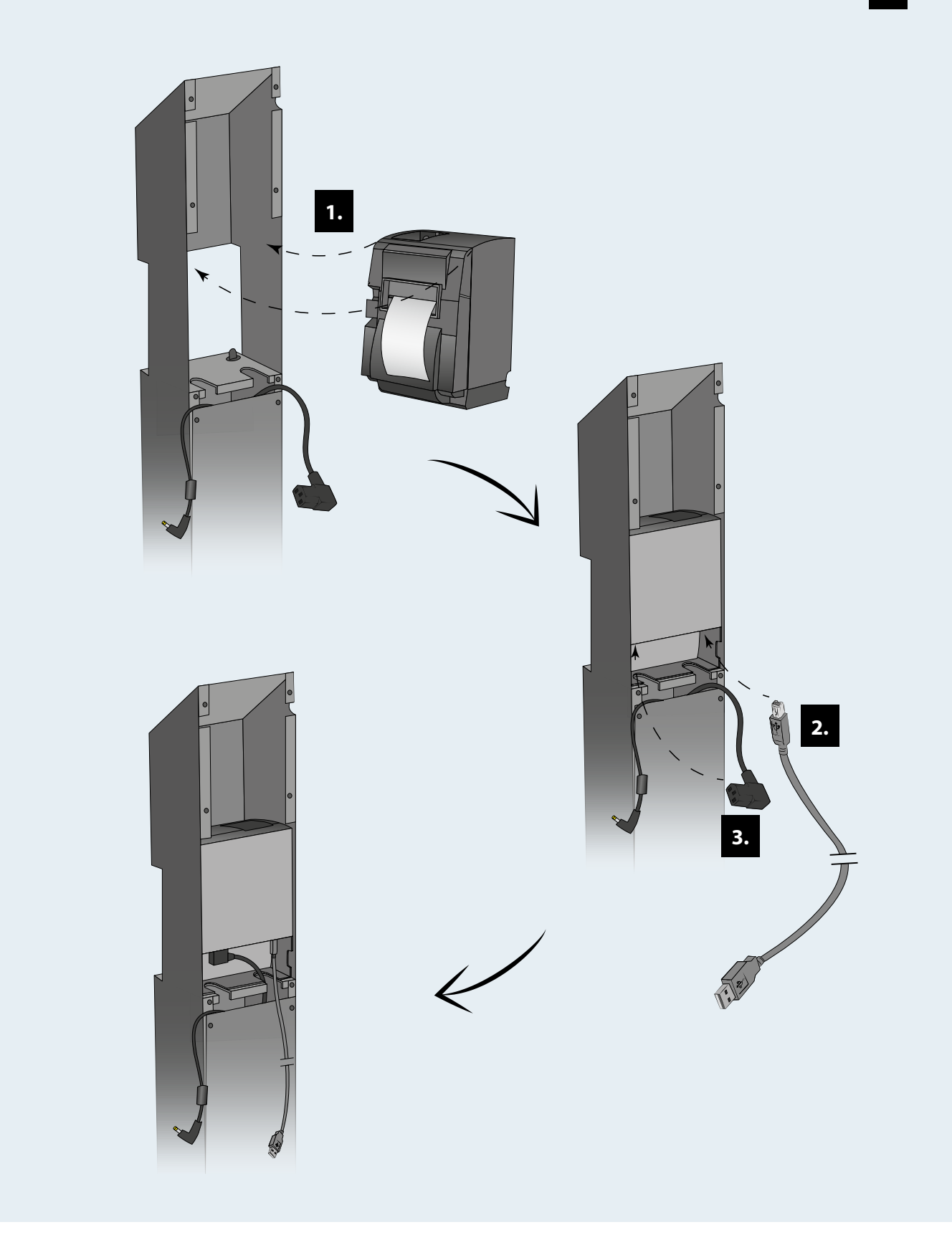

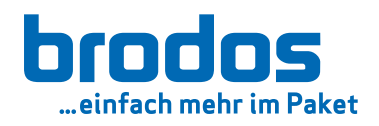

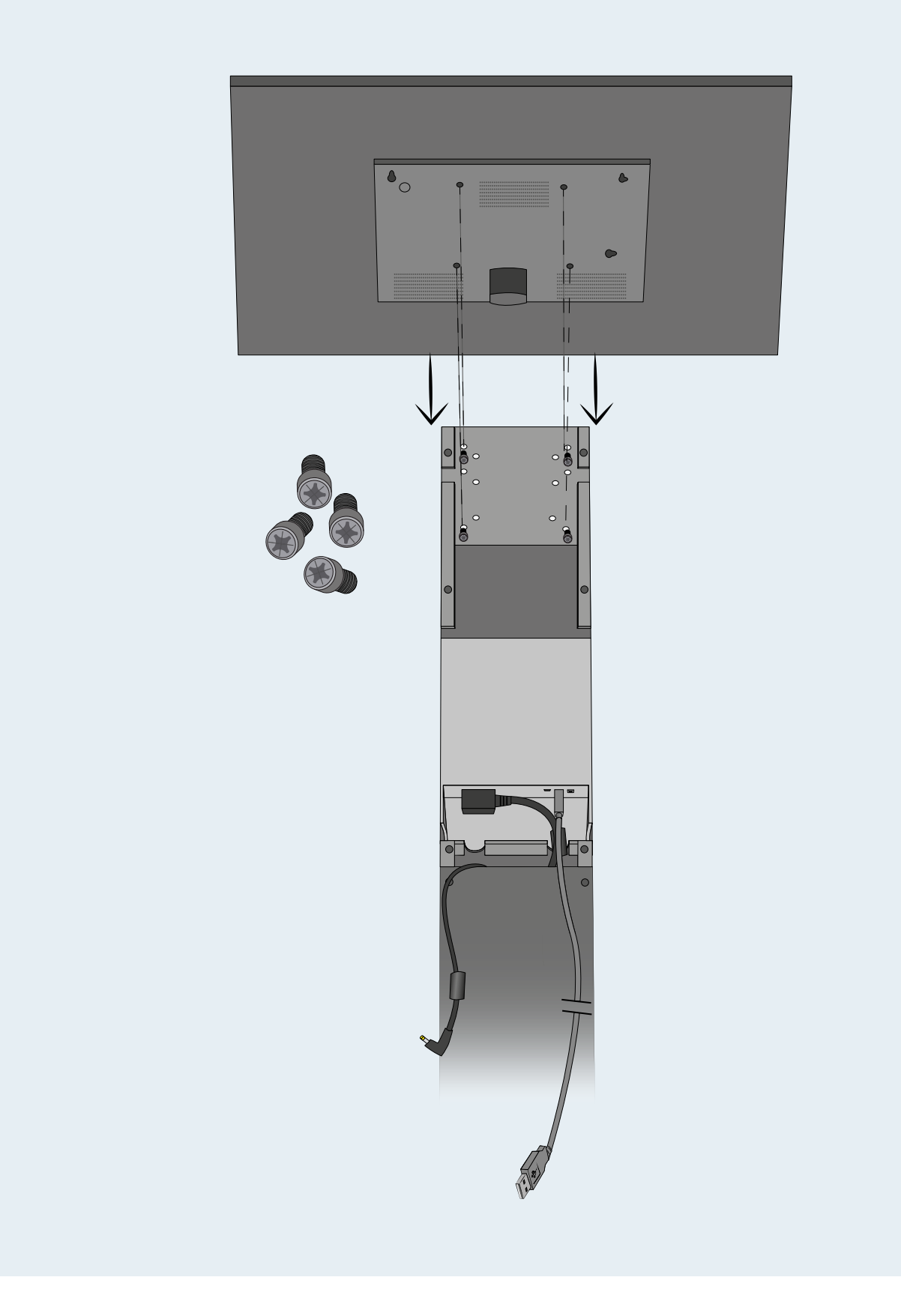

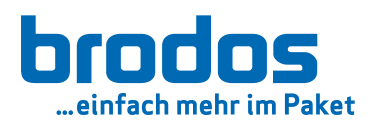

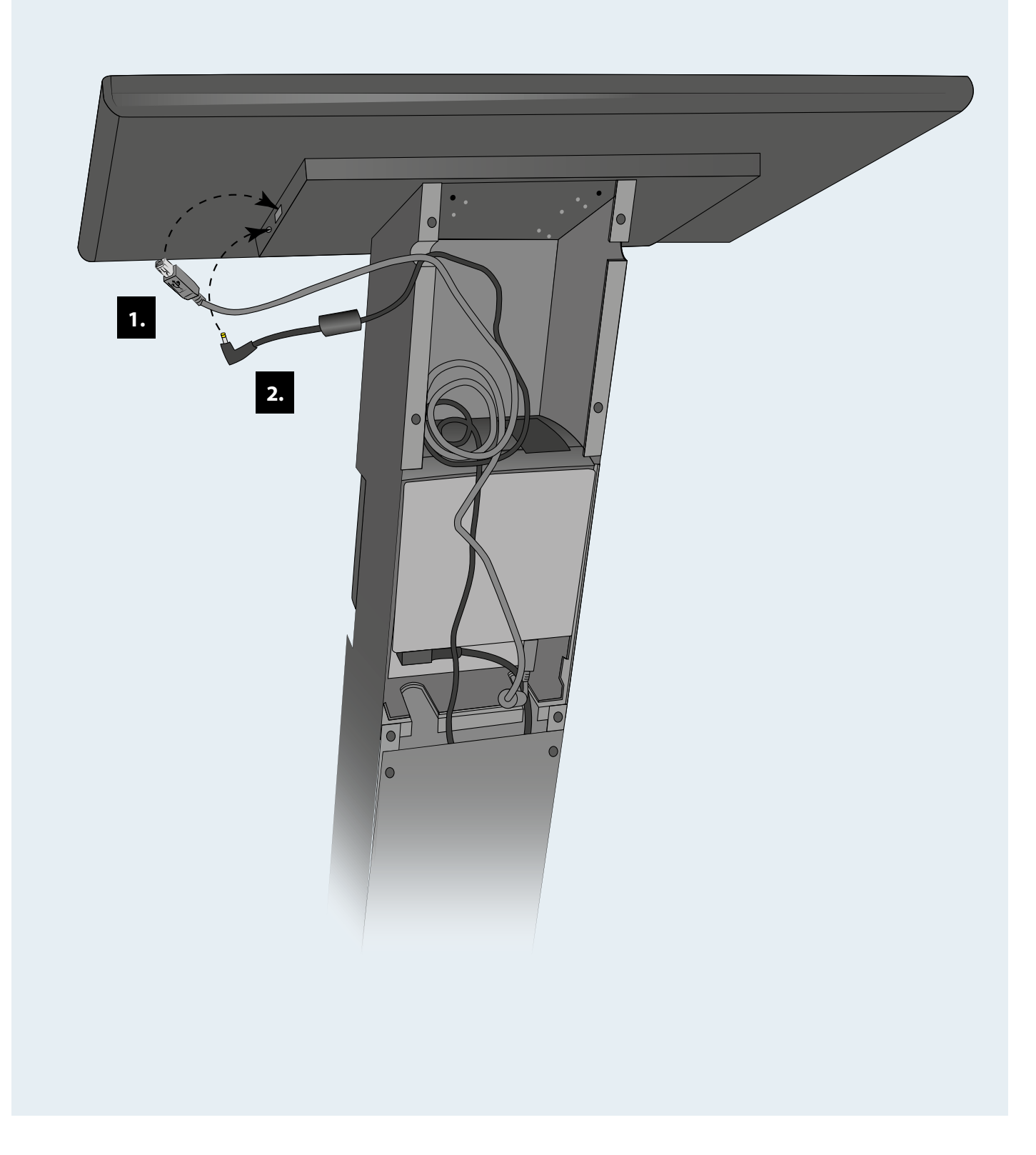

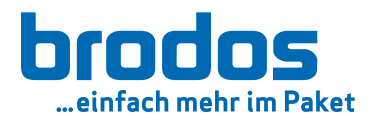

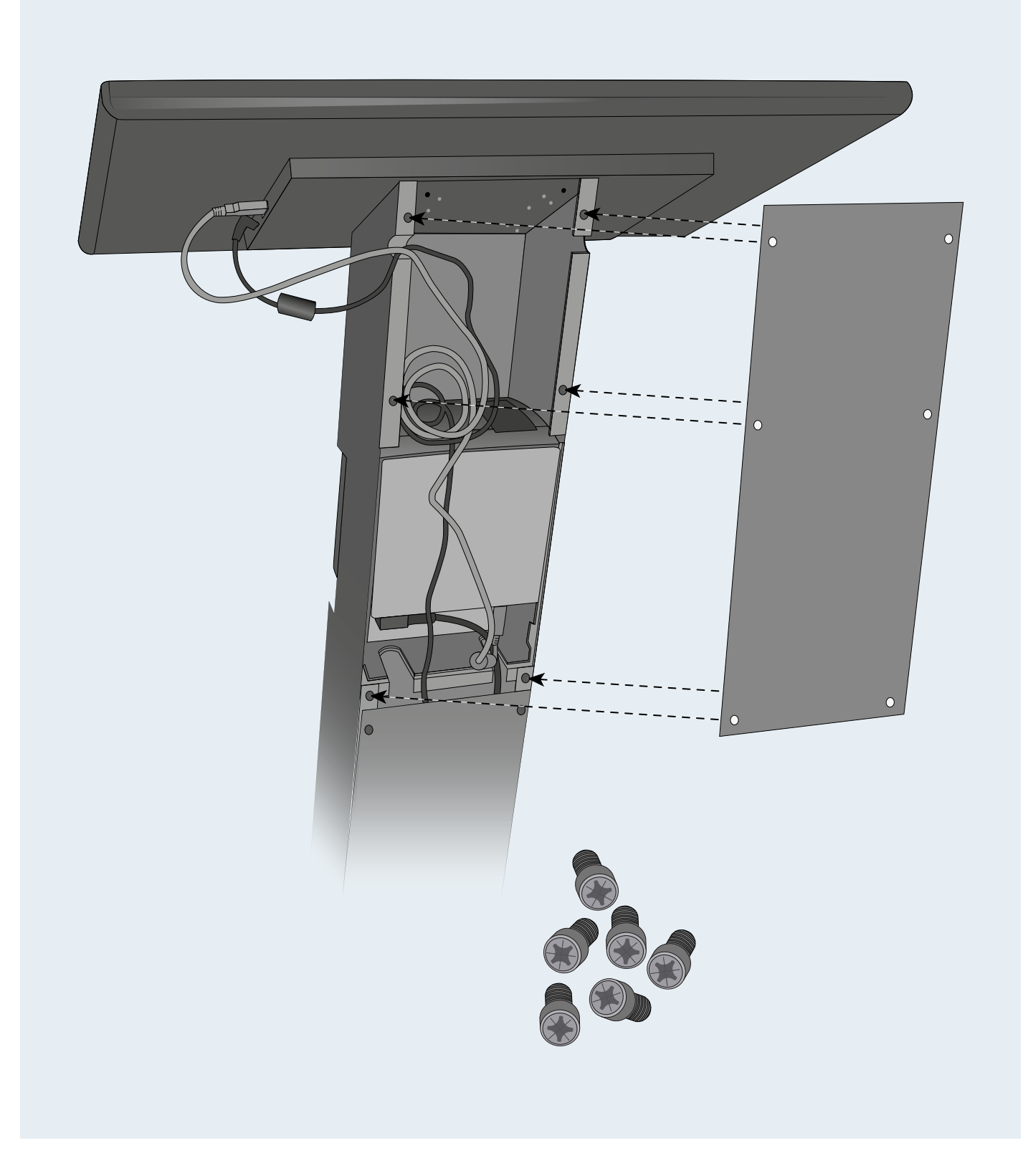

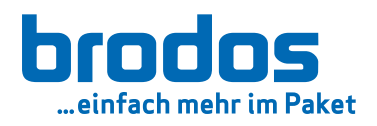

# 2. Inbetriebnahme

# **2.1**

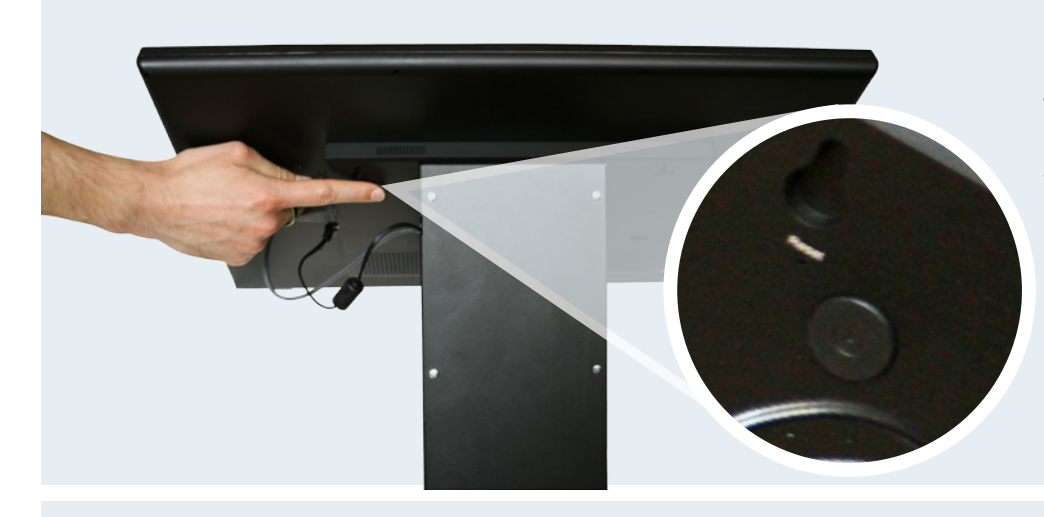

brodos.net Kiosk an Strom anschließen und einschalten.

Die brodos.net Kiosk Software startet automatisch.

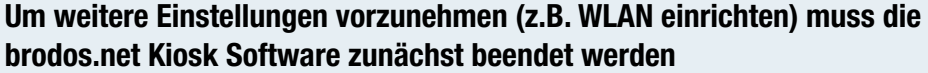

**2. 2. 2.2**

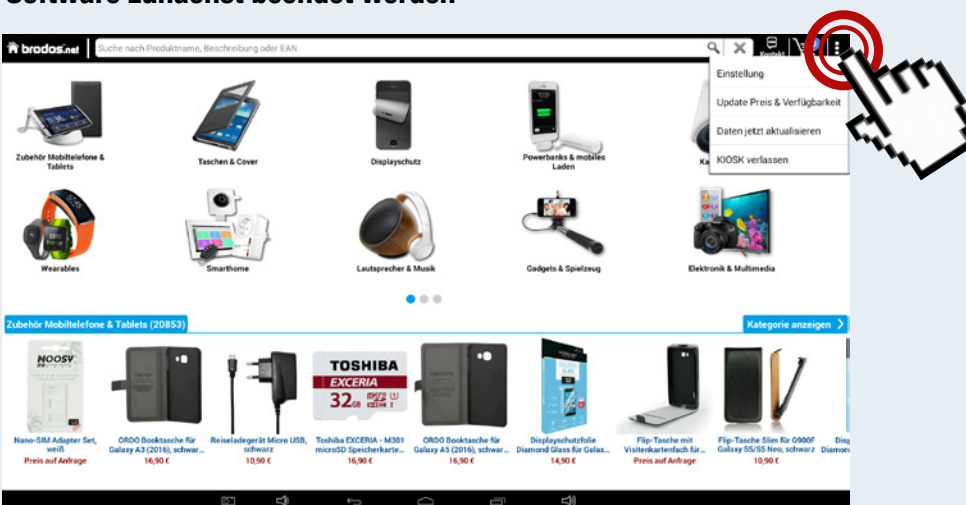

2.2.1 'Drei-Punkte-Menü' oben rechts: "KIOSK verlassen"

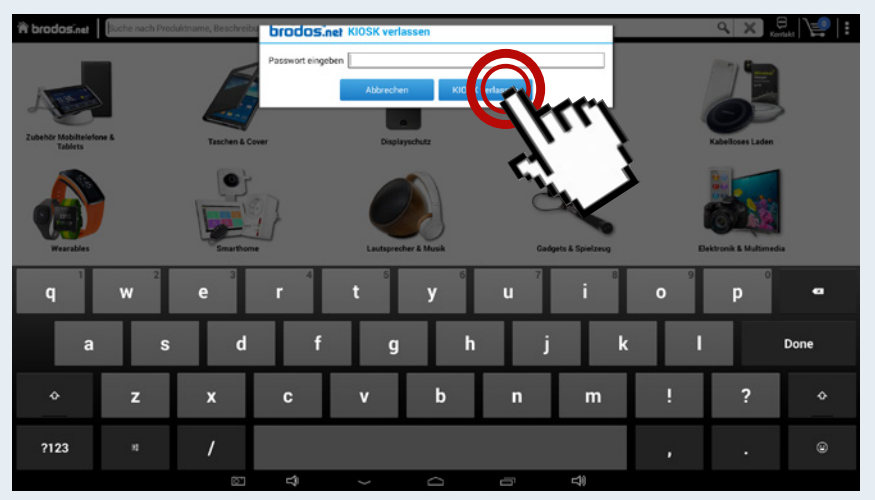

2.2.2 Passwort = "appbeenden" (englisch: "exitapp") und Touch auf "KIOSK verlassen"

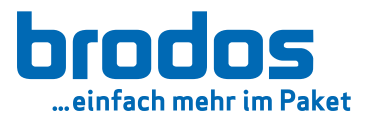

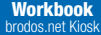

## Wie richte ich mein WLAN ein?

[zuerst brodos.net Kiosk Software beenden](#page-10-0) *(siehe S.11)*

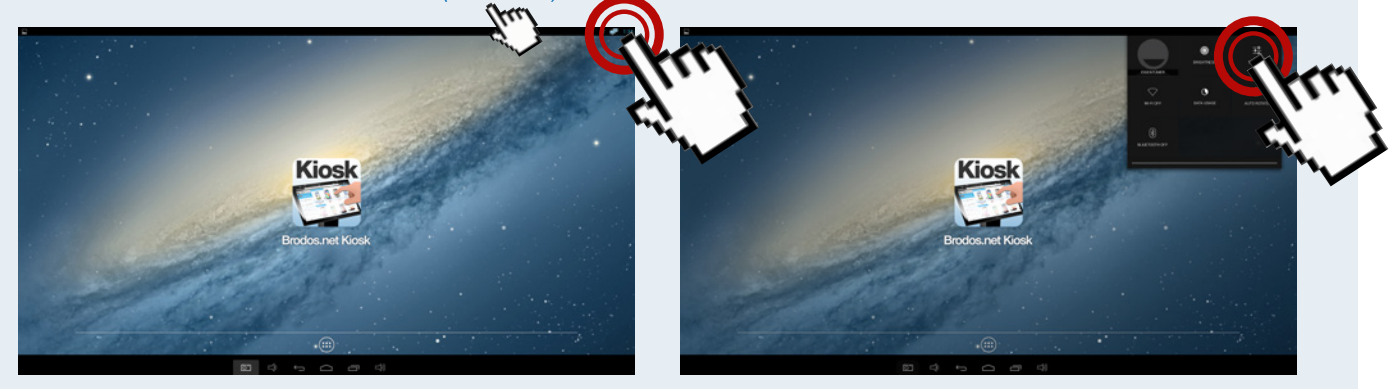

2.3.1 Touch auf Uhr oben rechts

2.3.2 Touch auf Einstellungssymbol

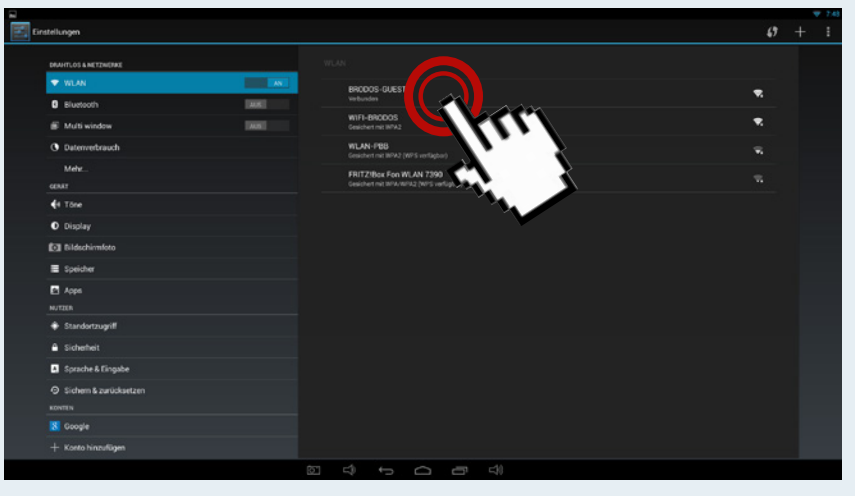

2.3.3 Unter "Drahtlos & Netzwerke" eigenes WLAN auswählen

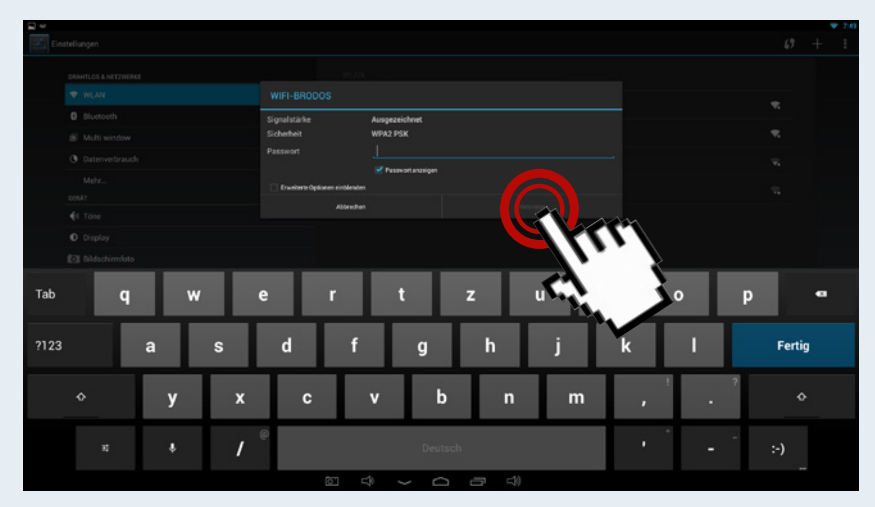

2.3.4 Passwort eingeben und "verbinden"

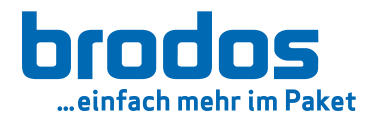

## Jetzt brodos.net Kiosk Software erneut starten

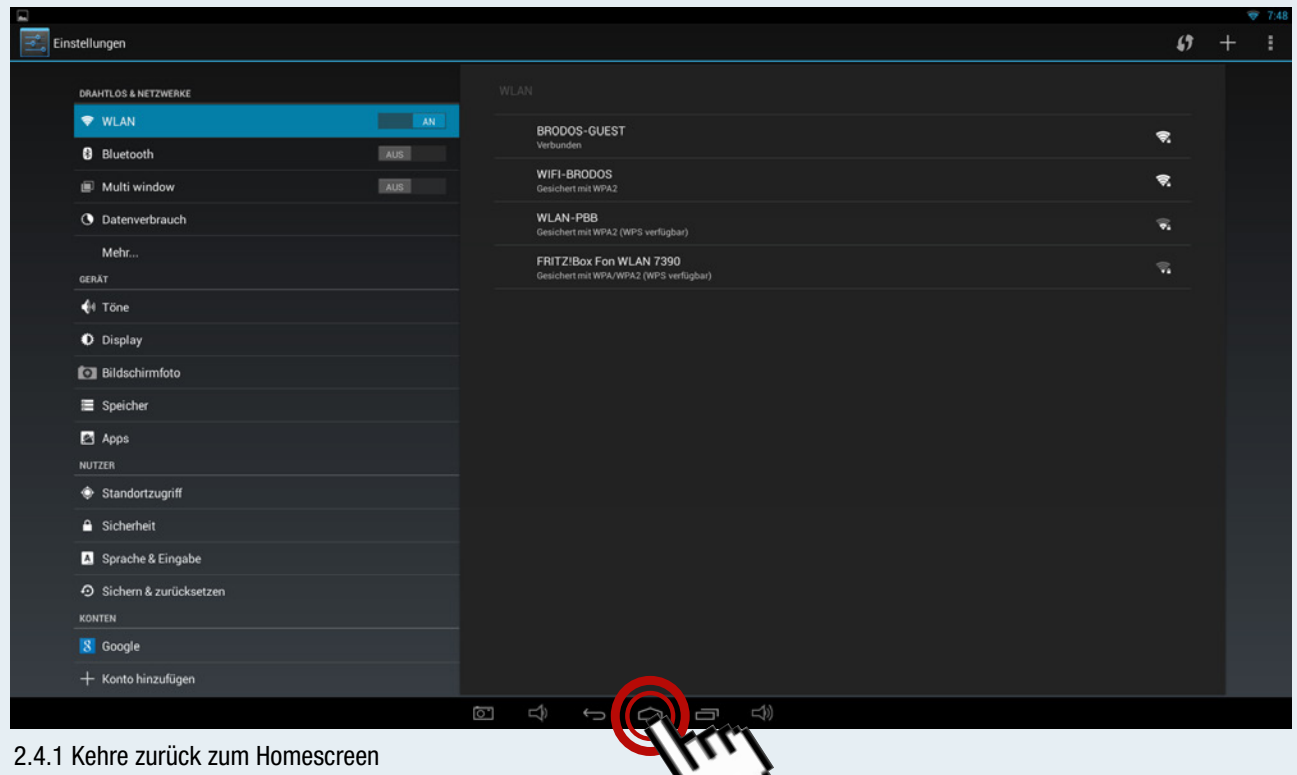

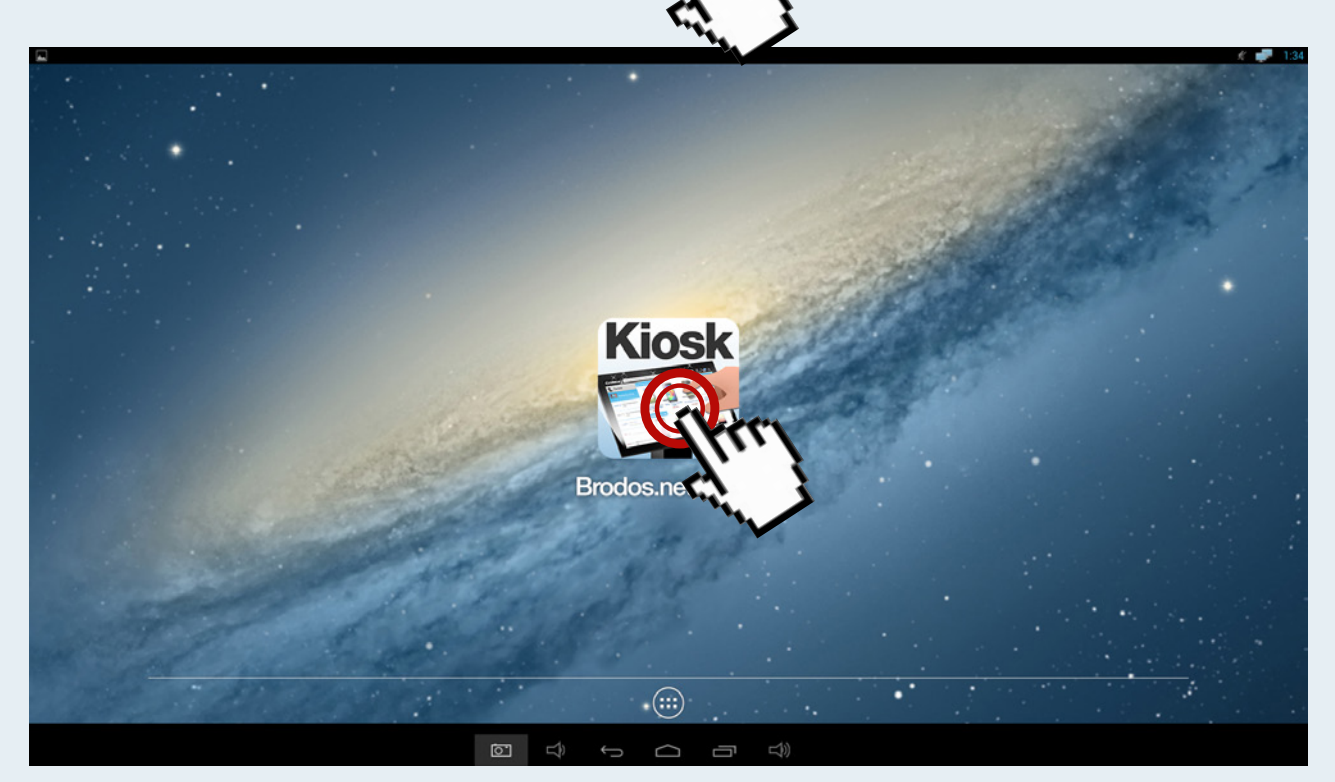

2.4.2. Starte die brodos.net Kiosk Software durch Drücken des abgebildeten Icons

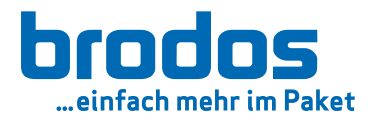

### <span id="page-18-0"></span>Wie komme ich in die Einstellungen der brodos.net Kiosk Software (z.B. um ShopID oder URL zu ändern)?

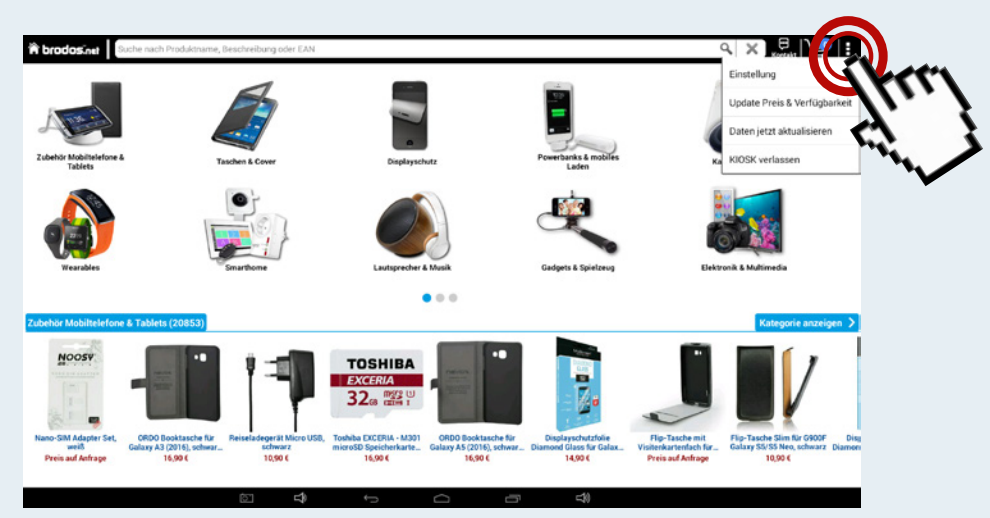

2.5.1 Drei-Punkte-Menü oben rechts: "Einstellungen"

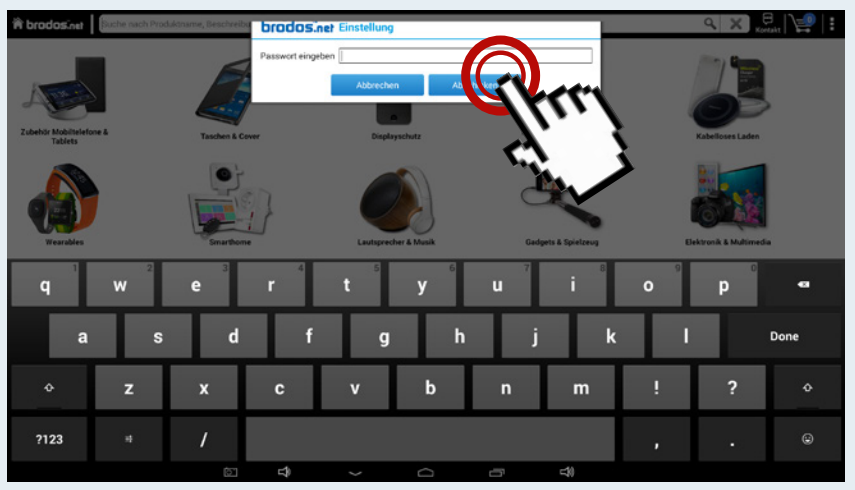

2.5.2 Passwort = "appbeenden" (englisch: "exitapp") und Touch auf "KIOSK verlassen"

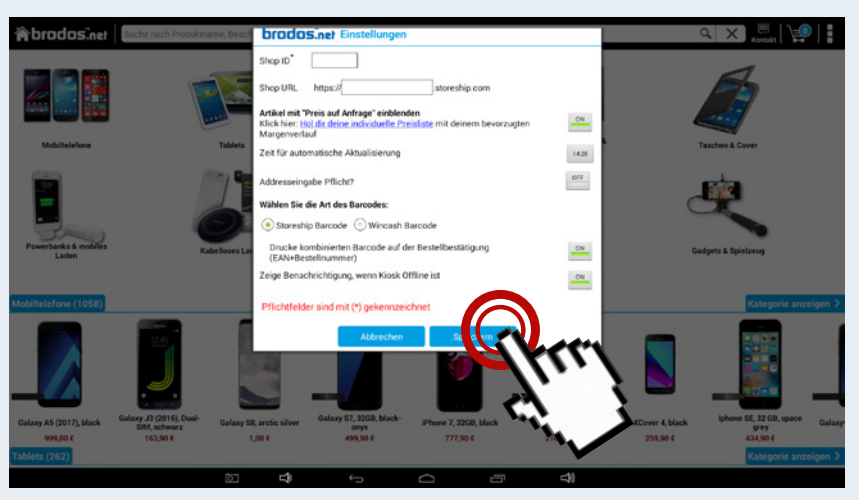

2.5.3 Bitte ShopID (Pflichtfeld) und ShopURL hinterlegen. Sollte dir diese Angaben nicht bekannt sein, prüfe das Ticket "Kiosk Einstellungen" an deiner Kundennummer im brodos.net oder melde dich unter: +49 9133/7770-4499 (MO - FR 09:00 - 18:00)

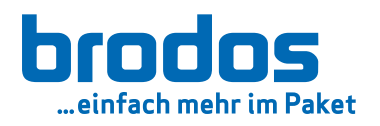

## Wie erstelle ich einen Testdruck?

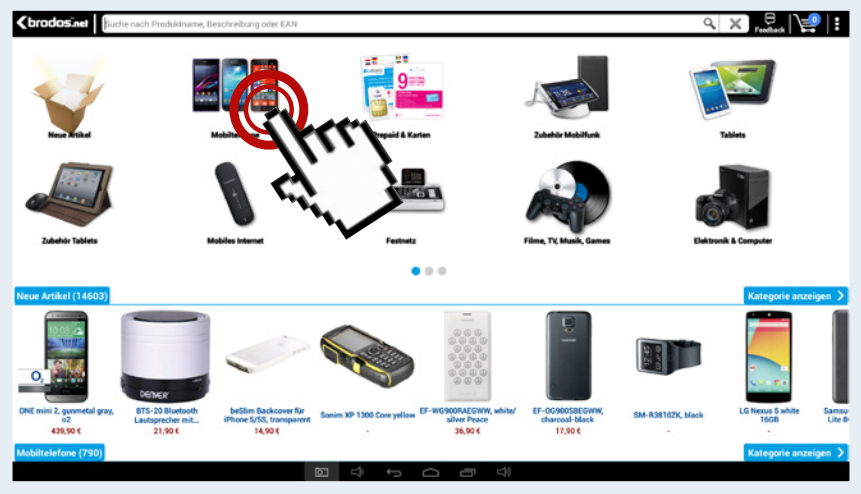

2.6.1 Homeansicht brodos.net Kiosk

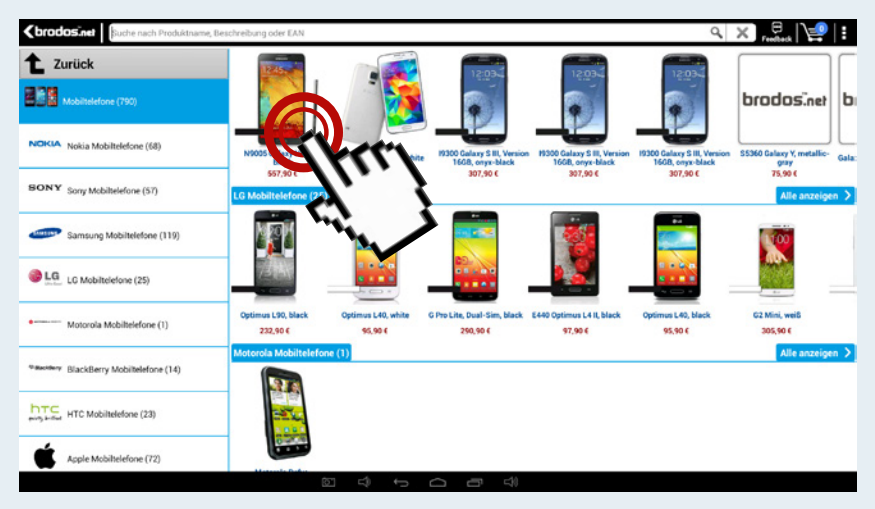

2.6.2 Kategorieansicht "Mobiltelefone"

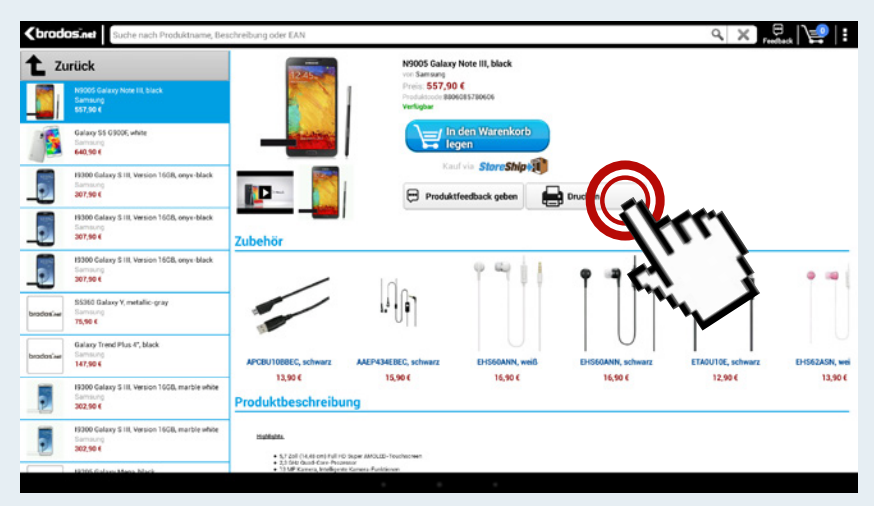

2.6.3 In den Artikeldetails auf "Drucken" drücken

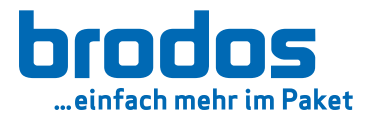

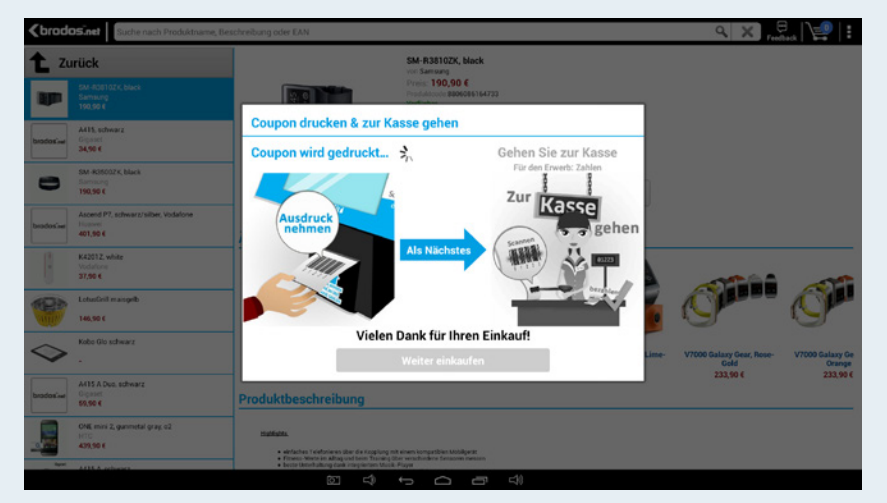

2.6.4 Ladebild während dem Druckvorgang (dauert 1-3 Sekunden)

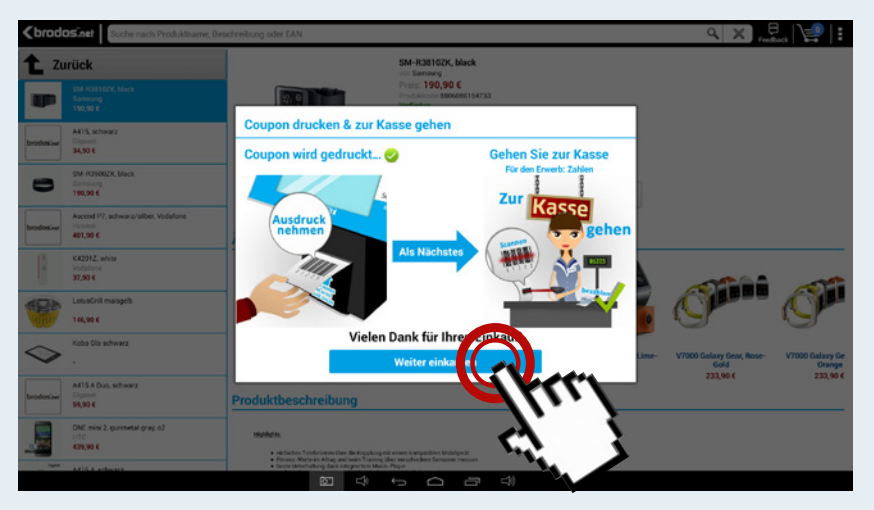

2.6.5 Nach erfolgreichem Druck kehrst Du mit Touch auf "Weiter einkaufen" zurück zur Artikeldetailansicht

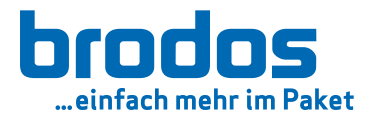

## Fehler beim Drucken / Fehlerbehebung

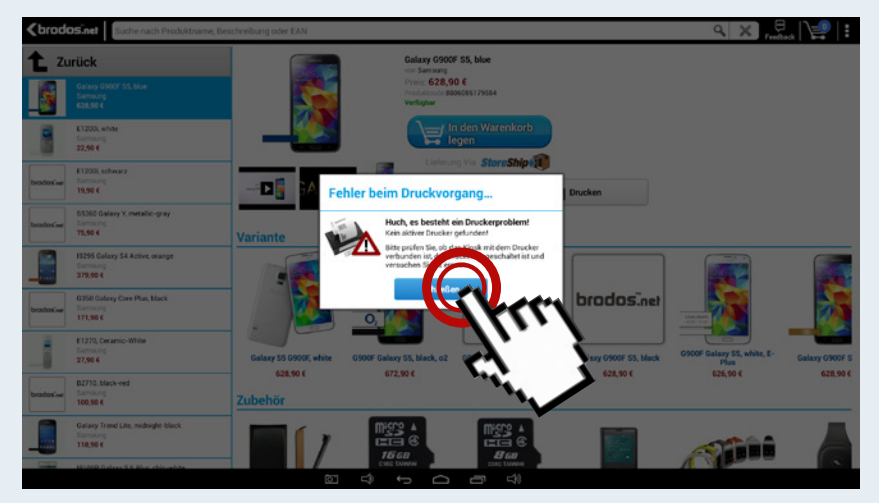

2.7.1 Wenn der Drucker nicht korrekt verbunden ist, kommt es zu dieser Fehlermeldung. Fehlerbehebung: USB-Verbindung und Stromanschluß des Druckers prüfen.

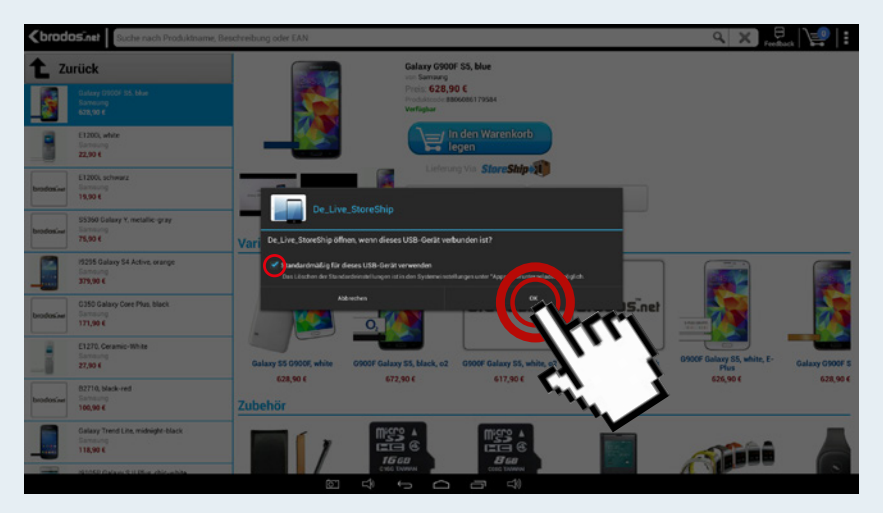

2.7.2 Der USB-Drucker muss mit der brodos.net Kiosk Software bekannt gemacht werden. Ist dies nicht der Fall kommt es zu diesem Hinweis. Hier dann den Haken setzen und bestätigen. Danach startet die brodos.net Kiosk Software neu.

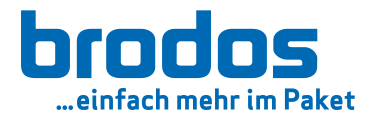

# 3. Bestellprozess

#### Kategorieübersicht brodos.net Kiosk **3.1**  $Q \times E$ **Throdos:net** Suche nach Produktname, Beschreibung oder EAN nks & mobiles Zubehör Mobiltelefone &<br>Tablets Displays Lautsprecher & Musik **Gadgets & Spielzeug** Elektronik & Multimedia  $\bullet$   $\circ$   $\circ$ Zubehör Mobiltelefone & Tablets (20853) Kategorie anzeigen  $\sum$ **NOOSY** ю **TOSHIBA EXCERIA** 32. 醫 ORDO Booktasche<br>Galaxy A3 (2016), scł<br>16,90 € oshiba EXCERIA - M301<br>|icroSD Speicherkarte...<br>|-<br>| 16,90 € Nano-SIM Adapter Set ORDO B oktasche fü Flip-Tasche mit<br>Visitenkartenfach für... Flip-Tasche Slim für (<br>Galaxy S5/S5 Neo, sc oktasche fü chutzf legerät M<br>schwarz<br>€ 10,90 axy A5 (2016), sch naysenutzione<br>d Glass für Galax Gal h sitenkartenfach fü<br><mark>Preis auf Anfrag</mark>e Preis auf Anfrage  $16,90 \in$  $14,90 \in$  $10,90 \in$ en & Cover (11161) Kategorie anzeigen  $\triangleleft$  $\overline{6}$

# Kategorieansicht "Mobiltelefone"

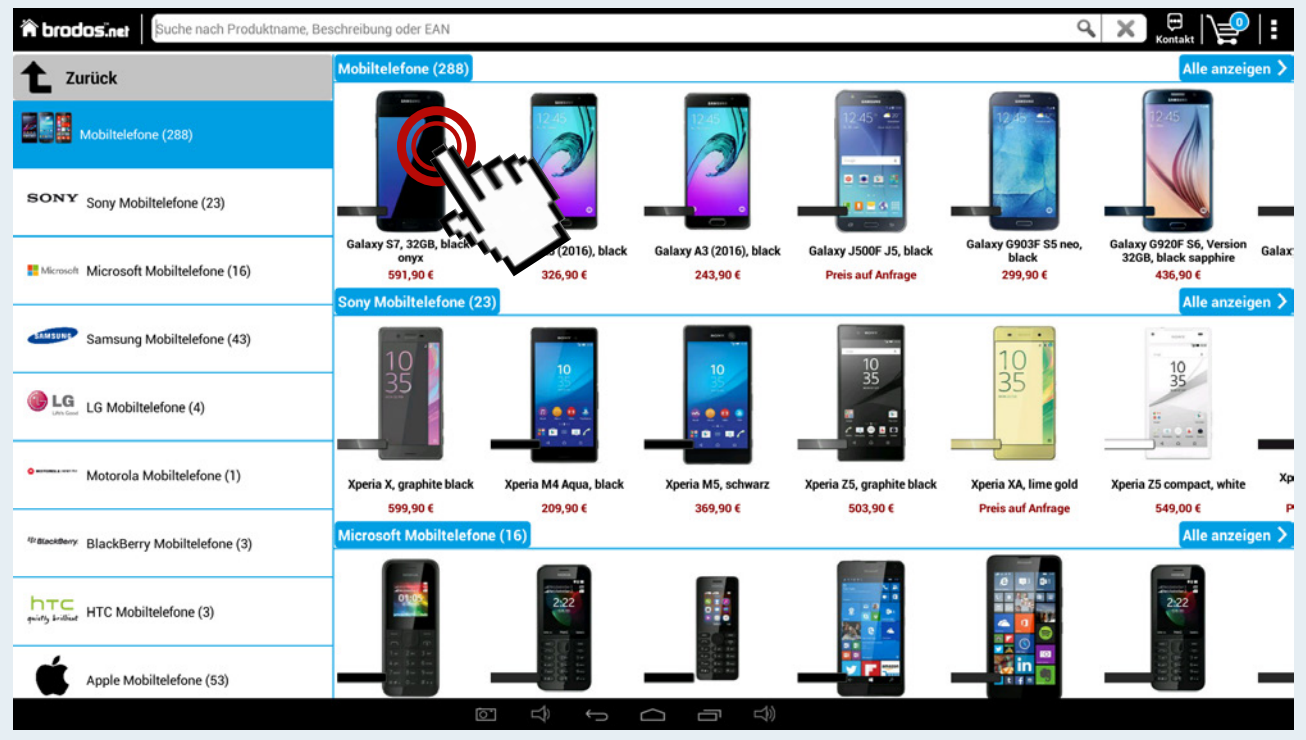

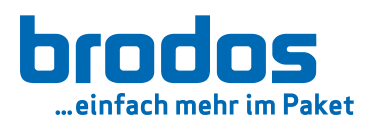

# Artikeldetailansicht

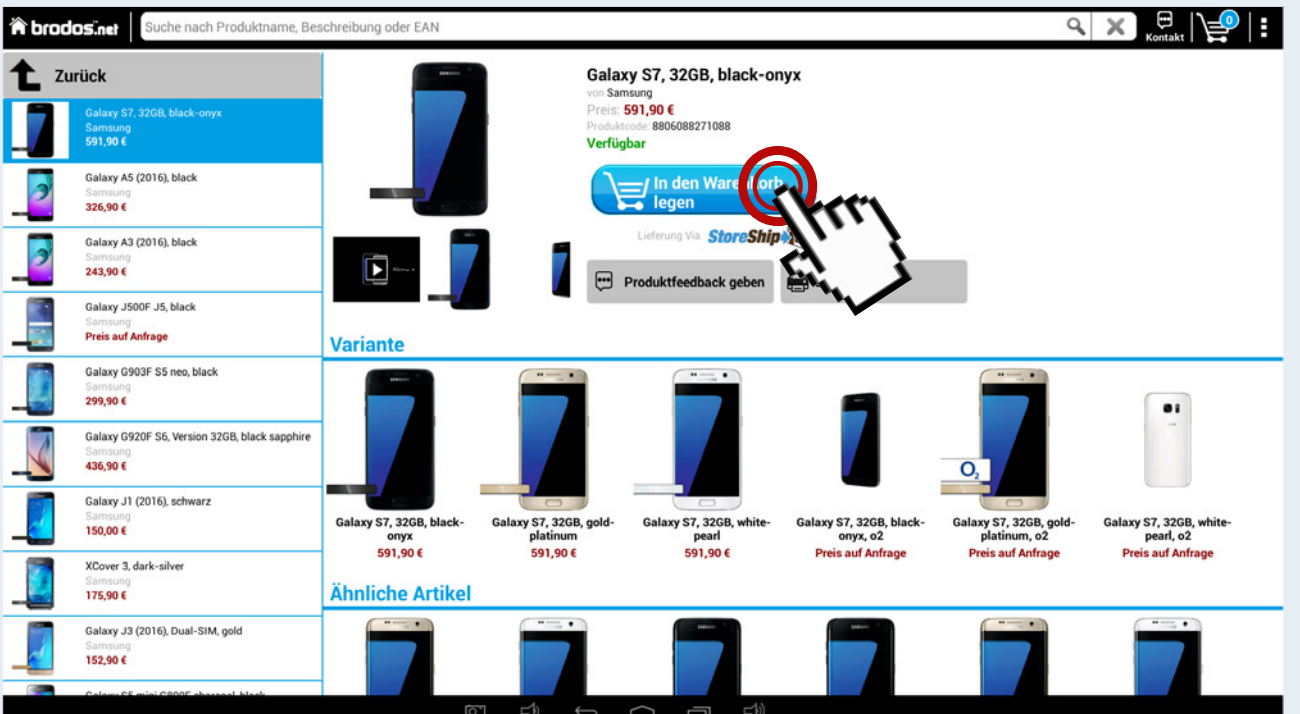

# Artikel wird in den Warenkorb gelegt

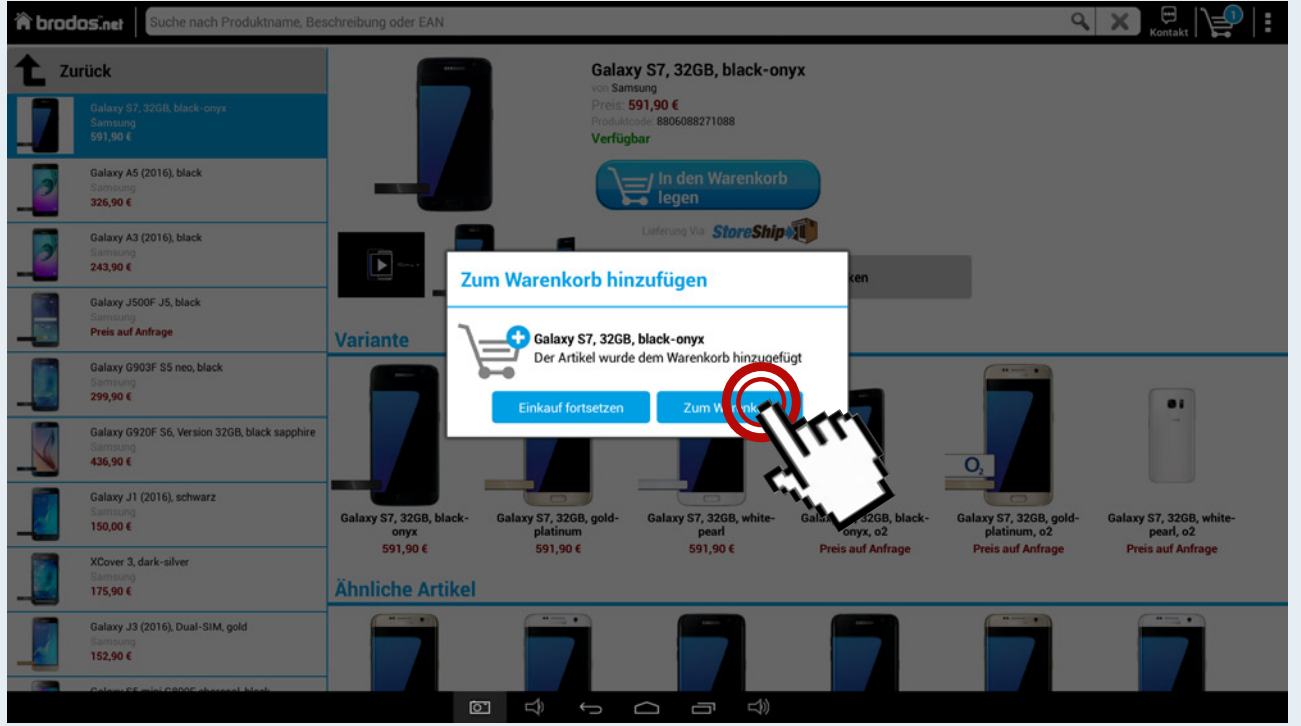

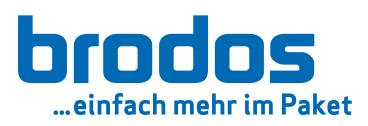

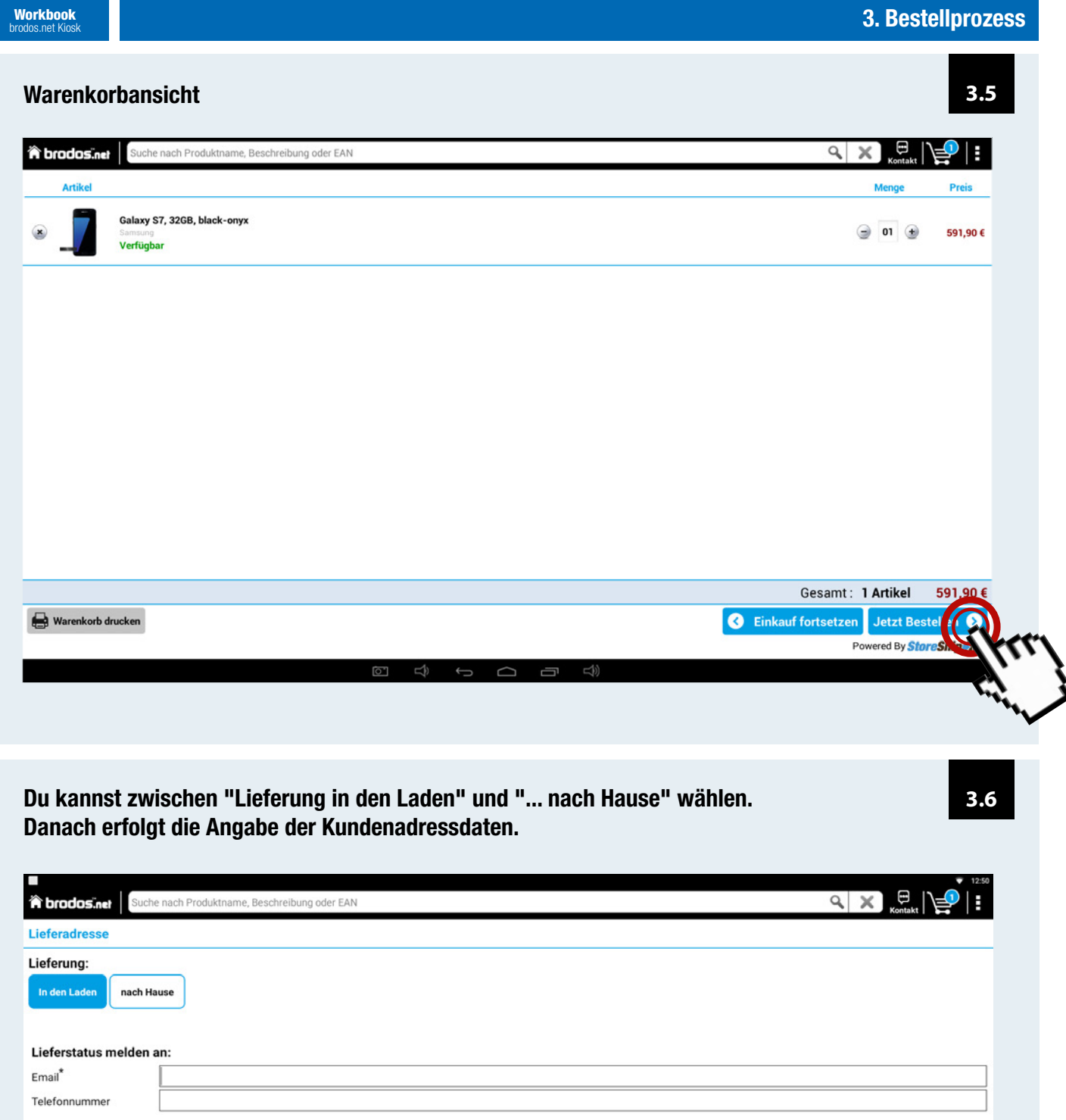

Kundenandresse hinzufügen

Pflichtfelder sind mit (\*) gekennzeichnet Mit Klick auf Bestellung stimmen Sie folgendem zu:<br>Allgemeinen Geschäftsbedingungen und Datenschutzrichtlinien von StoreShip.

 $\circledcirc$ 

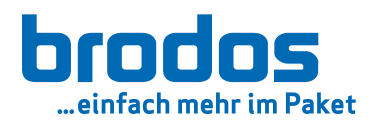

 $\circ$ 

II,

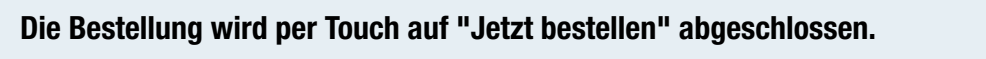

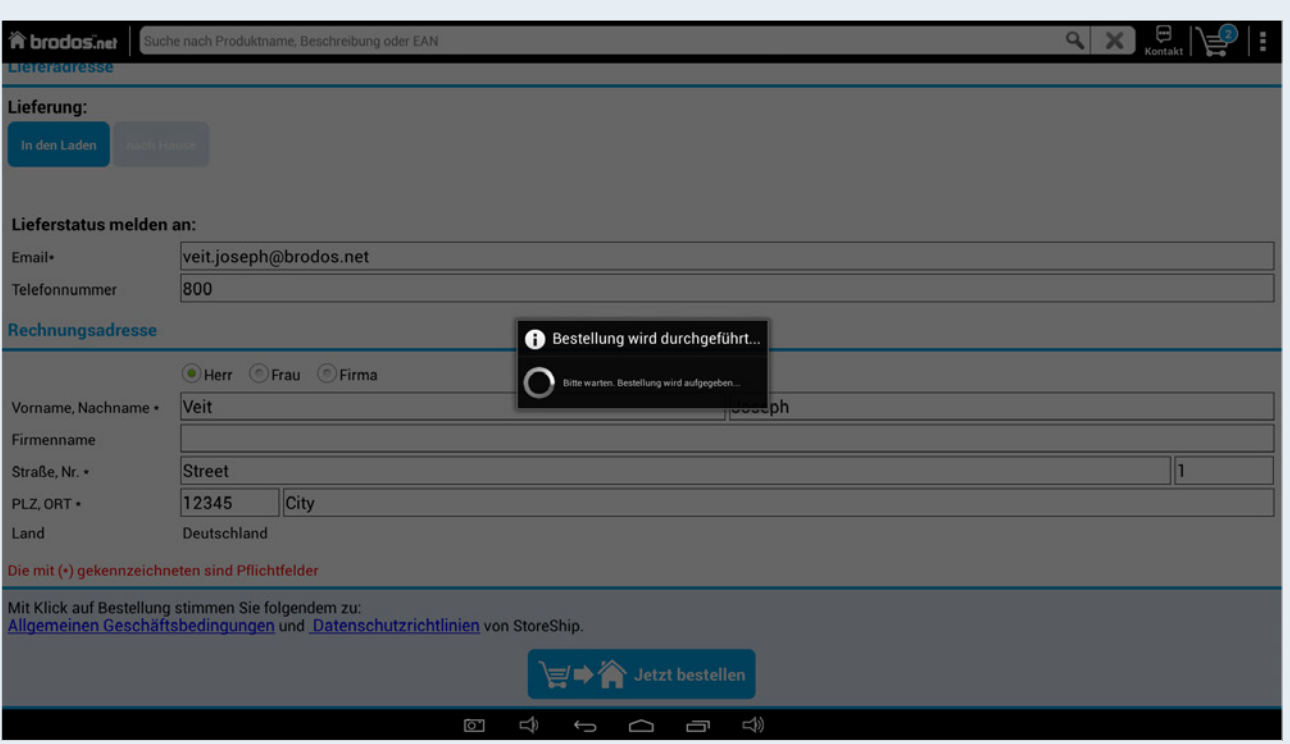

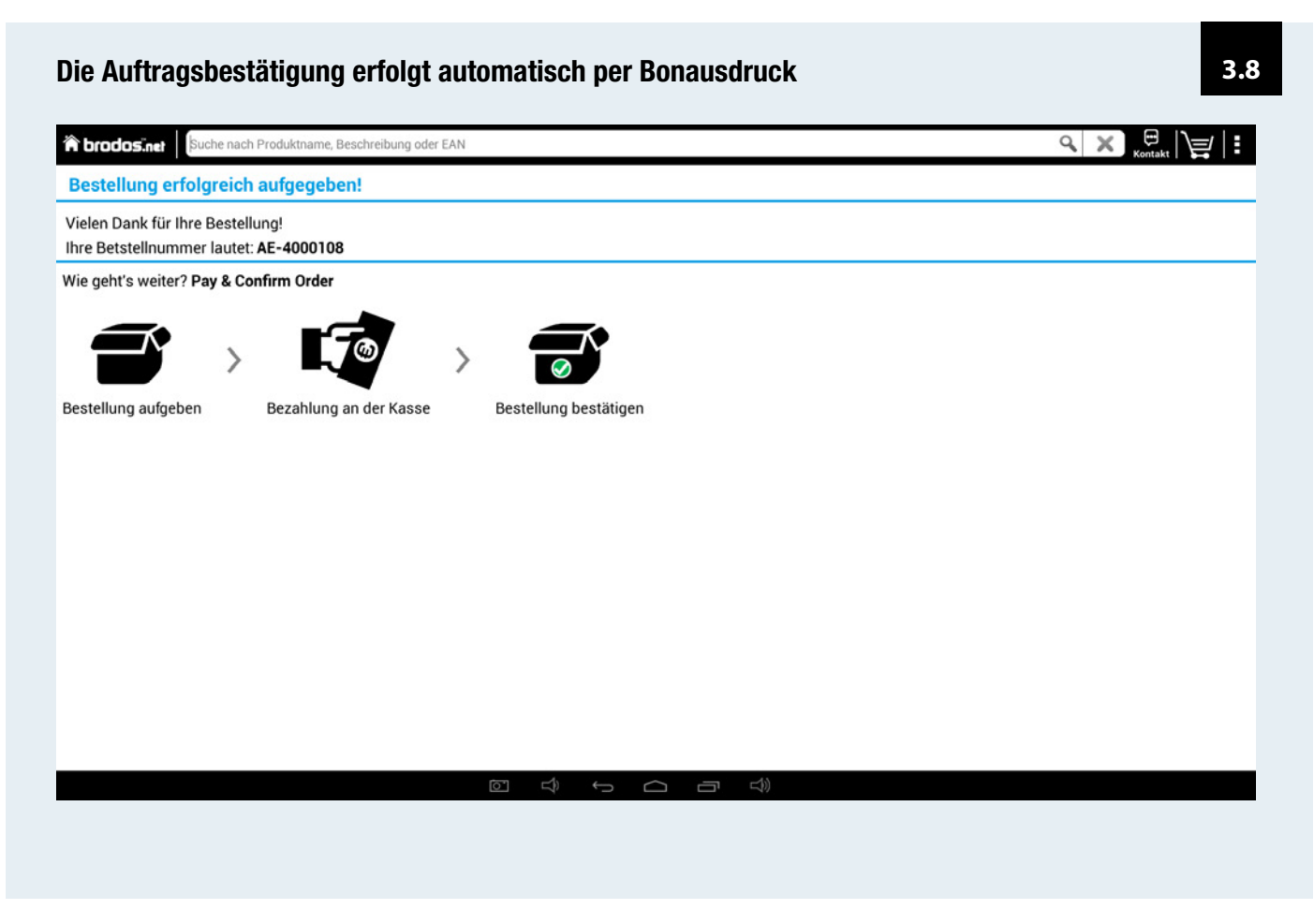

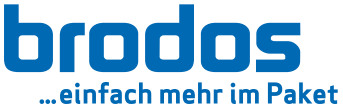

# 4. Freigabe und Stornoprozess

Jede Bestellung in deinem Kiosk wird nur versendet, wenn du die Bestellung freigegeben hast. Zur Freigabe stehen dir verschiedene Möglichkeiten zur Verfügung. Mit Freigabe der Bestellung wird die Ware reserviert und der Versand eingeleitet. Bitte achte darauf, deine Freigabe zeitnah nach Bestellung zu geben um einen schnellen Versand zu gewährleisten und das Risiko einer Stornierung aufgrund von abgelaufenen Angeboten zu minimieren.

### 4.1 Freigabe & Stornierung per E-Mail

Sobald eine Bestellung am Kiosk platziert wurde, wird eine Bestellbestätigung an deine in den Kiosk Einstellungen hinterlegte E-Mail Adresse gesendet (Abbildung 1).

### Neue Bestellung am Kiosk eingegeben

Eine Bestellübersicht finden Sie unten.

#### Kundendaten

Rechnungsadresse Herr **Andreas Bartel Erlanger Str. 9-13** 91083 Baiersdorf andreas.bartel@brodos.de

**Bestellung:** Pos. Artikel-Nr. **EAN Artikelname** Warenwert Menge Cynus E7 Dual-Sim, 5.0 Zoll, 1.3 GHz Quad, 423837161 4260218531949 129,90€ 1 Android 6.0, black

Herr

Lieferadresse

**Andreas Bartel** 

**Erlanger Str. 9-13** 

91083 Baiersdorf

**Gesamtsumme inkl. MwSt. und Versand** 129,90€

#### Soll die Bestellung versendet werden?

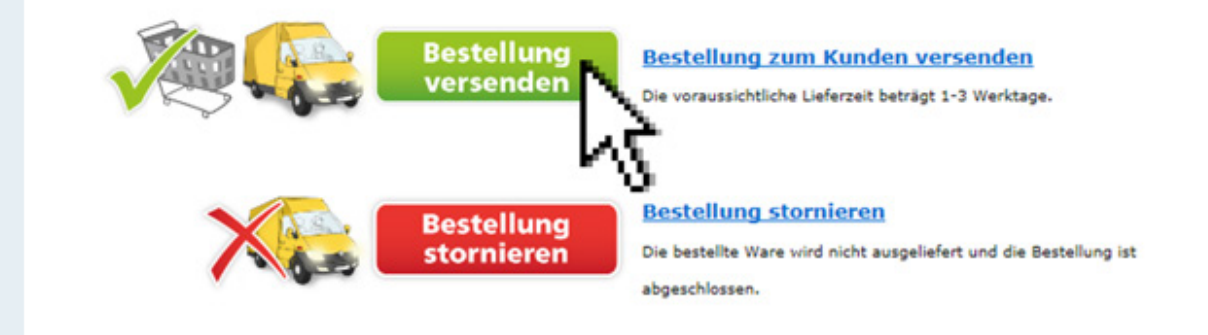

Abbildung 1

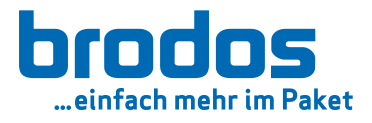

## 4.1.1 Freigabe per E-Mail

Möchtest du die Bestellung zum Versand freigeben, so klicke in der E-Mail Bestellbestätigung auf den Knopf "Bestellung versenden". Die bestellte Ware ist jetzt für dich reserviert und wird an die angegebene Lieferadresse versendet.

## 4.1.2 Stornierung per E-Mail

Möchtest du die Bestellung stornieren, so klicke in der E-Mail Bestellbestätigung auf den Knopf "Bestellung stornieren". Die Bestellung wird jetzt storniert und nicht versendet. Du und dein Kunde erhalten eine Stornierungsbestätigung per E-Mail.

### 4.2 Freigabe mit Kiosk Ausdruck

Sobald eine Bestellung am Kiosk erfolgreich abgeschlossen ist, wird eine Bestellbestätigung am Kiosk ausgedruckt. Diese Bestellbestätigung enthält Barcodes zur Freigabe der Bestellung.

### 4.2.1 Freigabe mit Kiosk Ausdruck über Brodos.net

Über deinen Zugang in brodos.net kannst du den Barcode der Kiosk Bestellbestätigung über das ContentCard Modul (Abbildung 2) scannen. Gehe hierzu wie folgt vor:

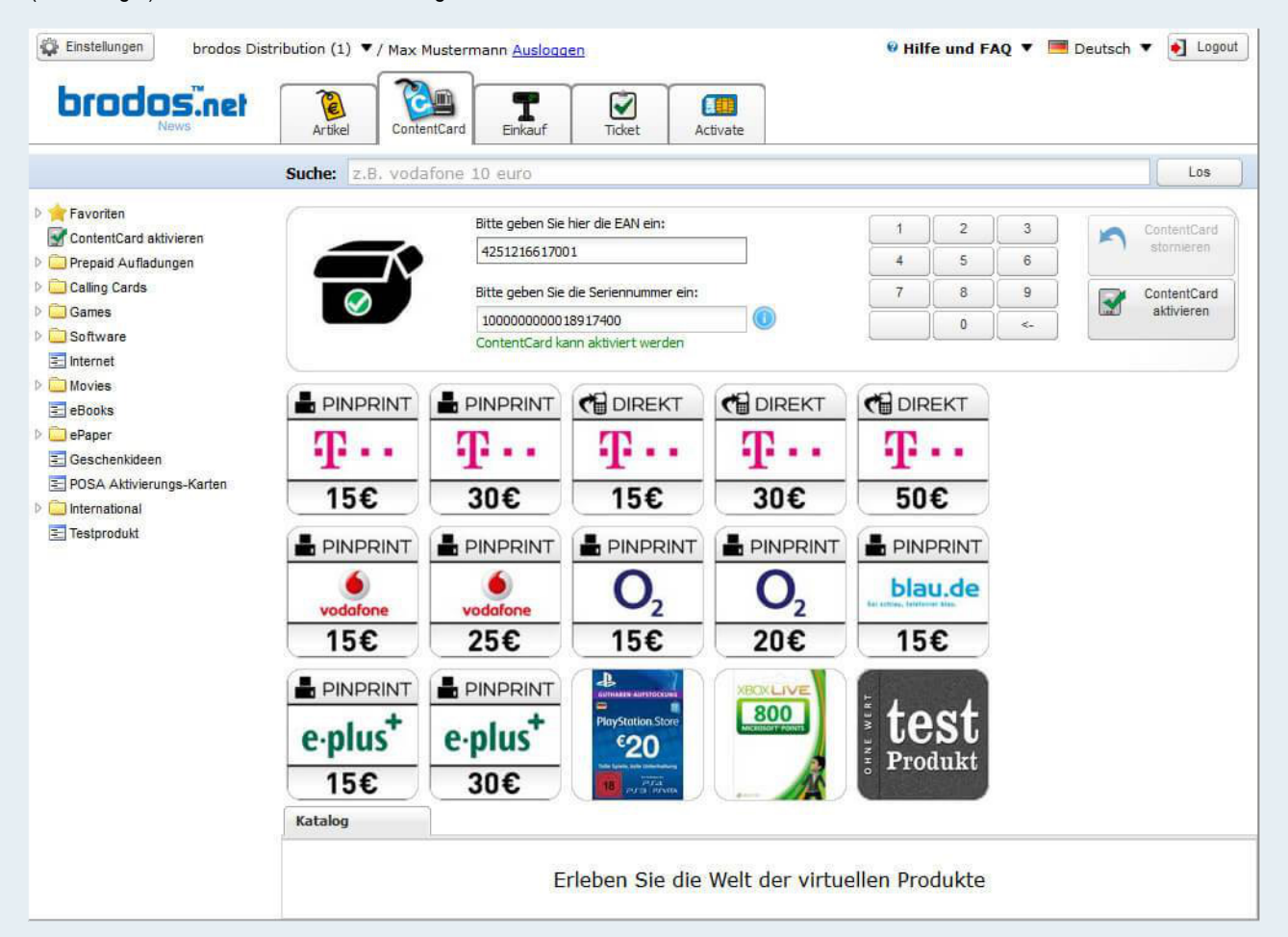

#### Abbildung 2

- 1. Händlerlogin ins brodos.net
- 2. Bereich ContentCard -> Aufladung
- 3. Barcode in das EAN Feld scannen
- 4. "ContentCard aktivieren" drücken

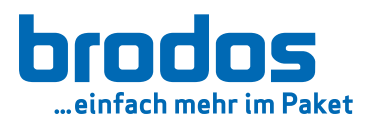

# <span id="page-28-0"></span>4.2.2 Freigabe mit Kiosk Ausdruck über Brodos.net Warenwirtschaft **4.2**

Hierfür werden zwei separate Barcodes auf der Kiosk Bestellbestätigung benötigt (Abbildung 3). Um beide Barcodes auf der Bestellbestätigung zu erhalten, gehe wie folgt vor (Abbildung 4):

3-Punkte-Menü (am Kiosk) >> Einstellungen >> "kombinierter Barcode" = OFF

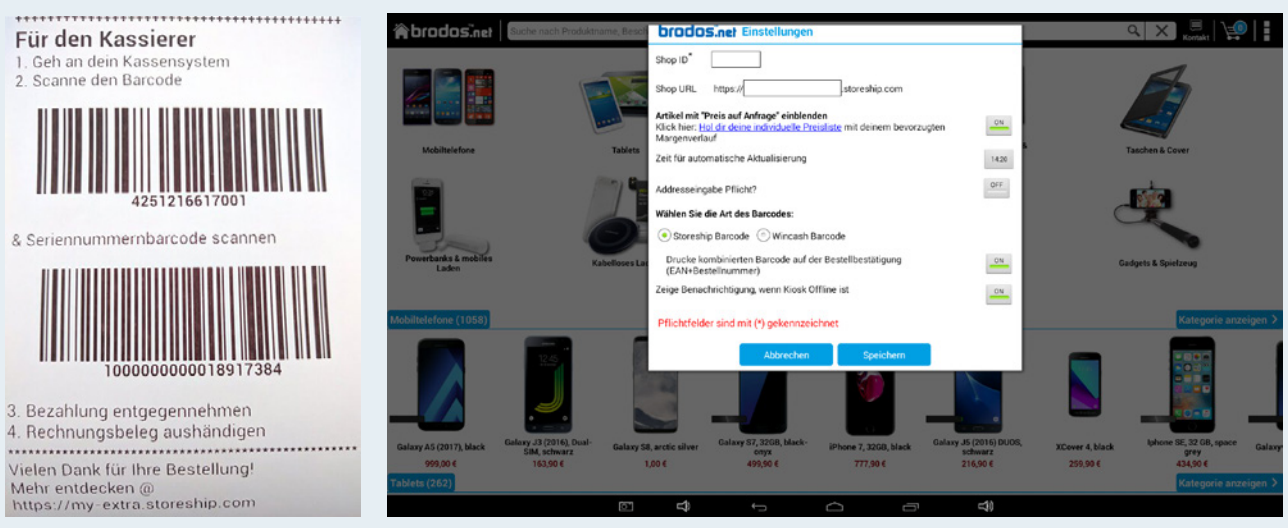

#### Abbildung 3

Abbildung 4

Zur Freigabe über deine Brodos.net Warenwirtschaft gehe wie folgt vor (Abbildung 5):

- 1. Login in die Warenwirtschaft Brodos.net
- 2. Verkauf >> Kasse >> Kassieren
- 3. Den oberen Barcode (EAN) in das Artikel-Nr-Feld scannen
- 4. Den unteren Barcode (Seriennummer) in das Seriennummernfeld kassieren

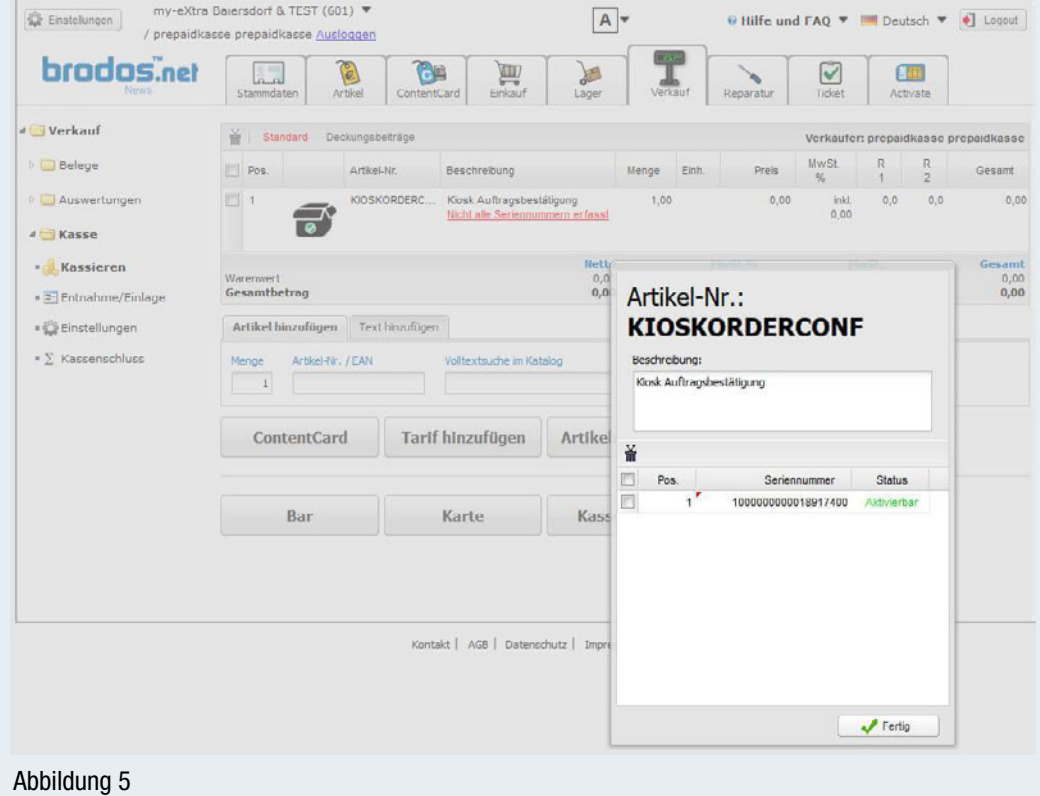

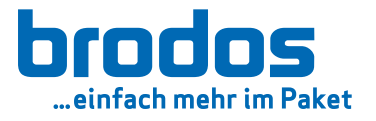

# 4.2.3 Freigabe mit Kiosk Ausdruck über Brodos.net Minikiosk **4.2**

Zur Freigabe über den Brodos.net Minikiosk ist der Minikiosk als zusätzliche Hardware notwendig. Und so funktioniert die Freigabe:

- 1. den Barcode in die Suchleiste scannen (Abbildung 6)
- 2. den Artikel "Kiosk Auftragsbestätigung" auswählen
- 3. Klick auf "ContentCard Aktivierung" (Abbildung 7)
- 4. ein Ausdruck bestätigt die erfolgreiche Autorisierung

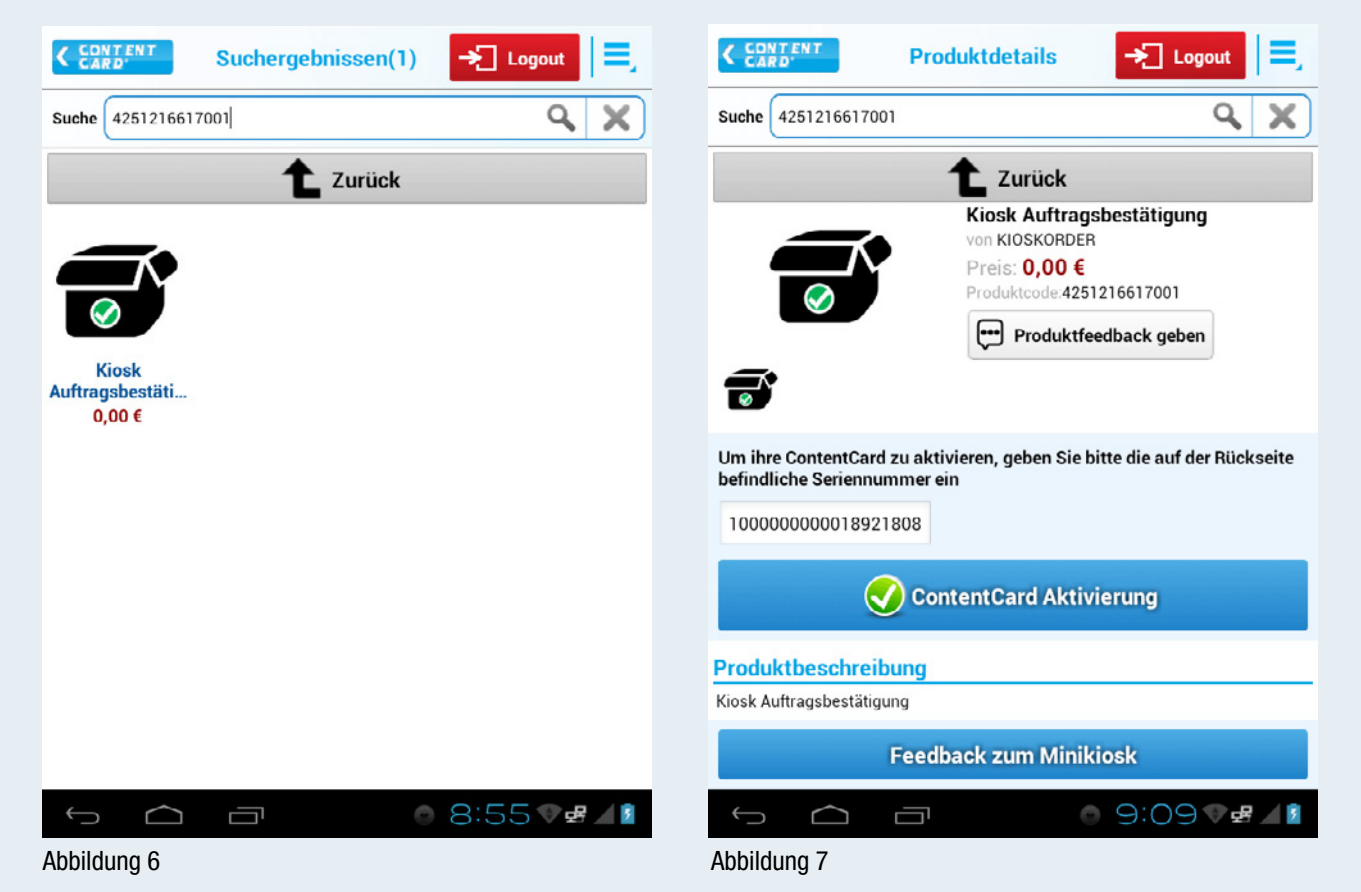

Aktuelle und weitere Informationen zum Thema Bestell-Freigabe findest du online unter https://www.brodos.net/kiosk/de/bestellbestaetigung

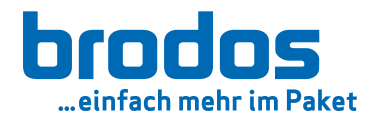

# 5. Eigener Preis

brodos.net Kiosk Besitzer die gleichzeitig auch die brodos.net Warenwirtschaft nutzen, können ab der brodos.net Kiosk Version 5.2.0 die Preisvorgabe von Brodos im brodos.net Kiosk überschreiben.

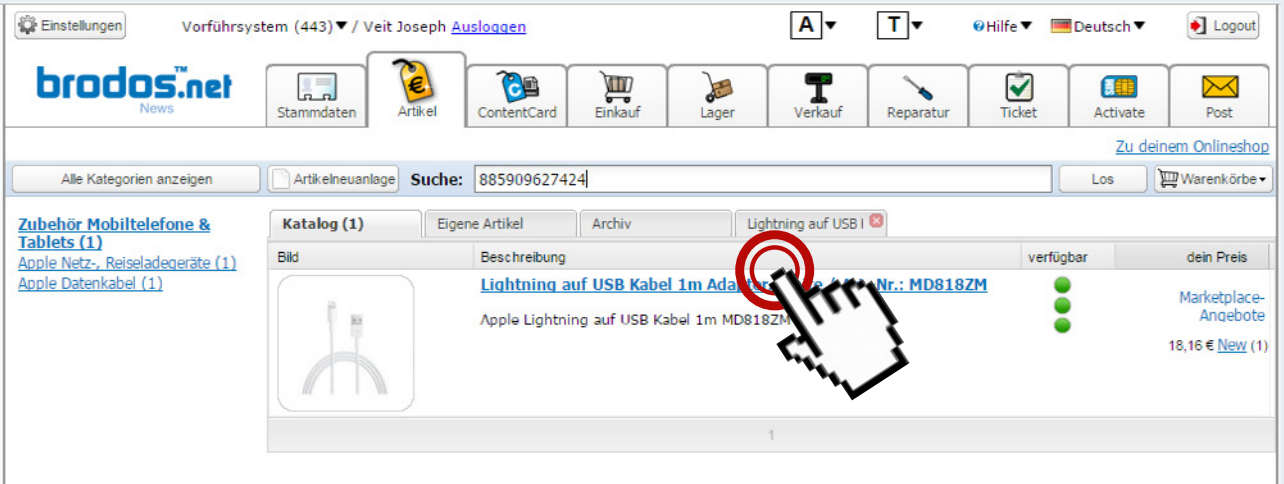

5.1.1 Öffne die Artikeldetails des zu ändernden Artikels in deinem brodos.net Artikelkatalog

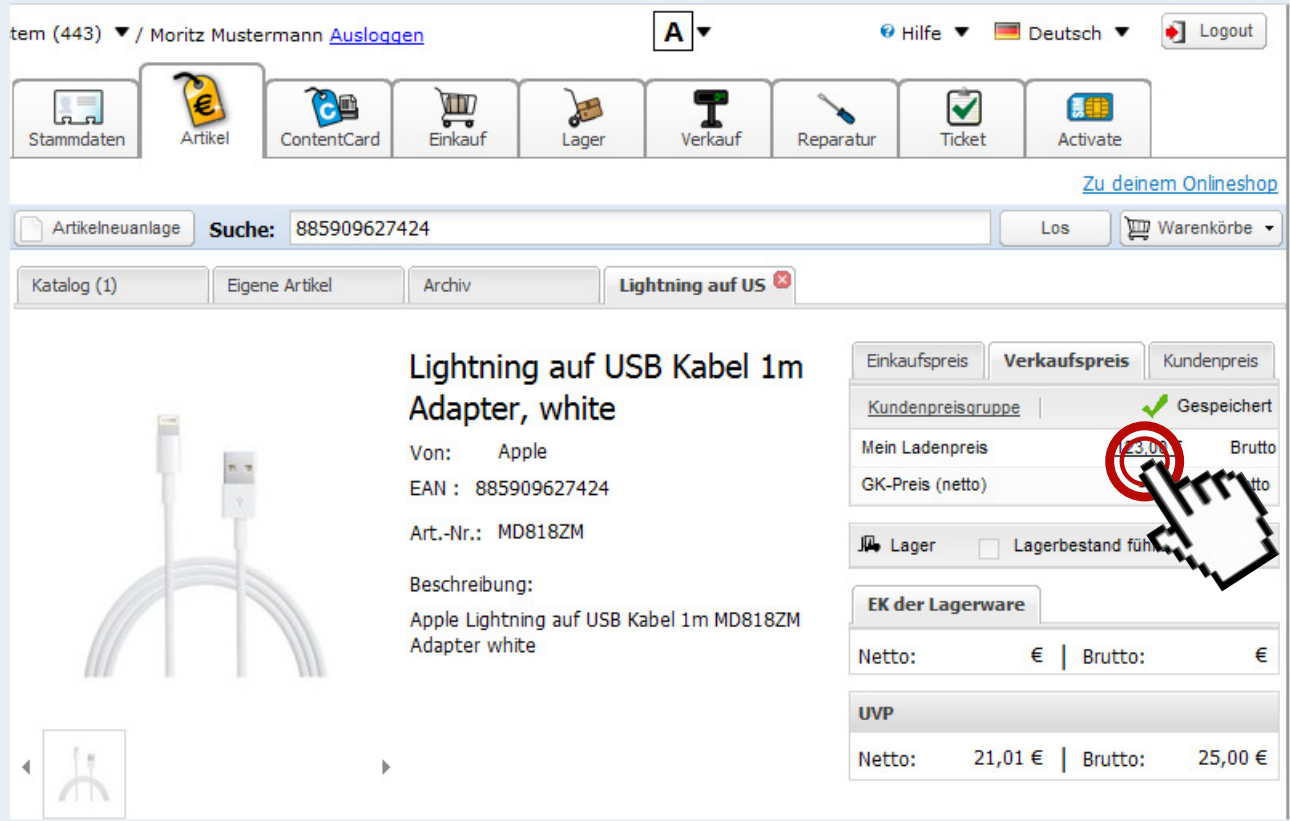

5.1.2 Ändere deinen Preis in der Preisliste "Mein Ladenpreis" (LP). Bestätige und Speichere mit Druck auf [ENTER]

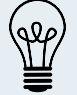

Möchtest du wieder den von uns ermittelten Preis anzeigen lassen, dann muss die Preisliste wieder geleert (gelöscht) werden.

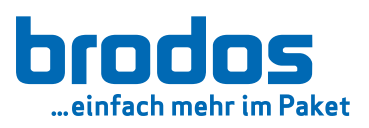

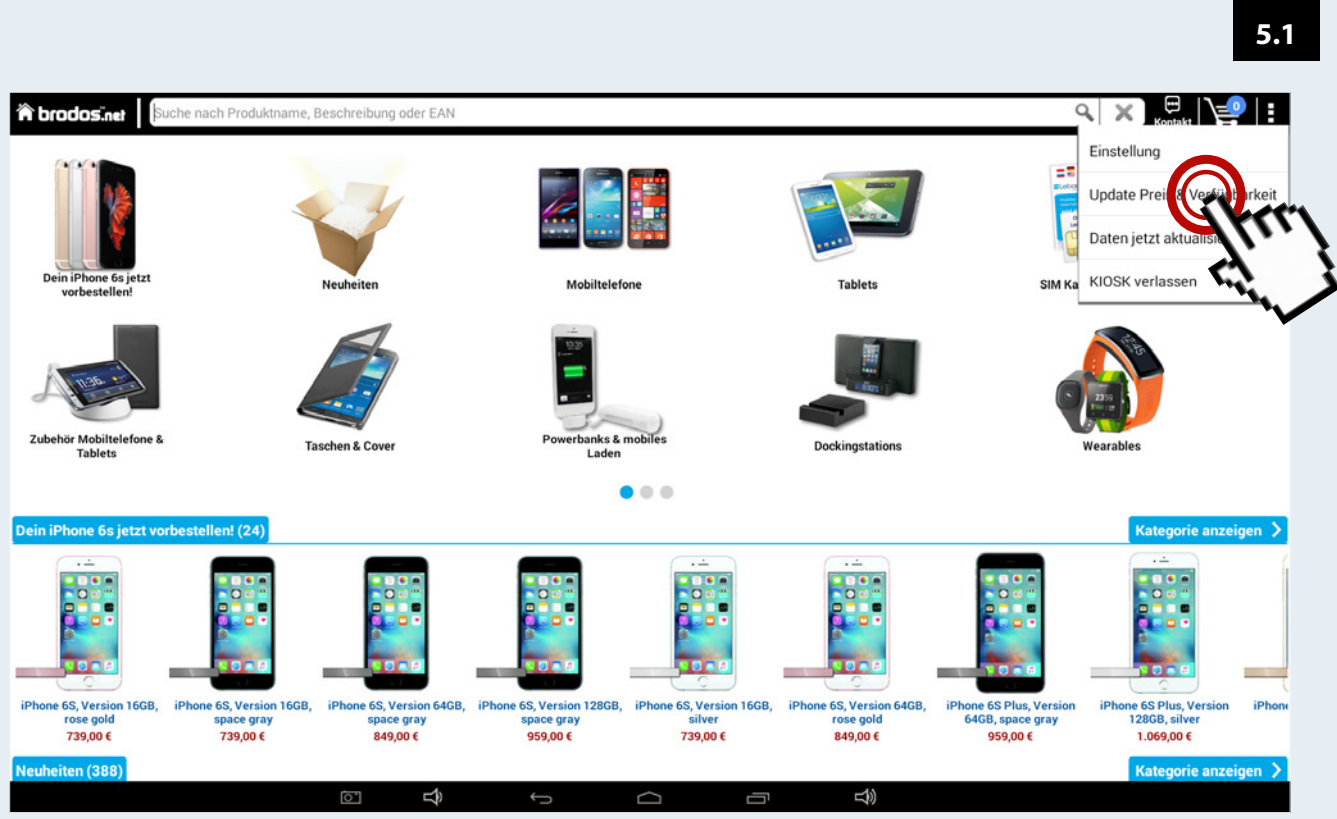

5.1.3 In deinem brodos.net Kiosk führst du ein manuelles Preis- und Verfügbarkeitsupdate durch.

|                                                          |              | <b>A brodosiner</b> Suche nach Produktname, Beschreibung |                   | <b>brodos.net</b> Update: Preis & Verfügbarkeit |                                          |                             |                        |           | $Q \times$                                | $\begin{array}{c} \hline \text{H} \\ \text{Kontakt} \end{array}$<br>à. |
|----------------------------------------------------------|--------------|----------------------------------------------------------|-------------------|-------------------------------------------------|------------------------------------------|-----------------------------|------------------------|-----------|-------------------------------------------|------------------------------------------------------------------------|
| <b>CATTLE A</b><br>Dein iPhone 6s jetzt<br>vorbestellen! |              | <b>Neuheiten</b>                                         | Passwort eingeben | Abbrechen                                       | <b>Mobiltelefone</b>                     | Jetzt aktualisieren<br>ل مي | <b>Tablets</b>         | нe        | 22<br><b>SIM Karten &amp; Aufladungen</b> |                                                                        |
| Zubehör Mobiltelefone &<br><b>Tablets</b>                |              | <b>Taschen &amp; Cover</b>                               |                   |                                                 | <b>Powerbanks &amp; mobiles</b><br>Laden |                             | <b>Dockingstations</b> |           | <b>Wearables</b>                          |                                                                        |
| q                                                        | W            | e                                                        | г                 | t                                               | z                                        | ū                           | i                      | $\bullet$ | p                                         | $\bullet$                                                              |
| a                                                        | $\mathbf{s}$ | $\mathbf d$                                              | f                 | $\mathbf{g}$                                    | $\mathbf{h}$                             |                             | $\mathbf k$            |           |                                           | Fertig                                                                 |
| ♦                                                        | y            | $\boldsymbol{\mathsf{x}}$                                | $\mathbf{c}$      | $\overline{\mathbf{v}}$                         | $\mathbf b$                              | $\mathbf n$                 | m                      | p         | $\overline{\mathbf{r}}$                   | ♦                                                                      |
| ?123                                                     | 茸            | Ī                                                        |                   |                                                 |                                          |                             |                        | ,         | ٠                                         | $\circledcirc$                                                         |
|                                                          |              | g                                                        | Ą                 | V                                               | D                                        | Ū                           | 马                      |           |                                           |                                                                        |

5.1.4 Bestätige das Update nach Eingabe des Passworts mit [Jetzt aktualisieren].

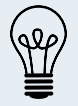

Das Gerät muss sich während des Updates im sogenannten "Splashscreenmodus" (Das Start-Video wird abgespielt) befinden und muss inaktiv sein. Bei Berührung unterbricht das Update und startet bei neuerlicher Inaktivität erneut.

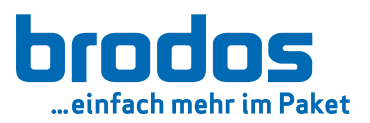

# 6. Manuelles Softwareupdate

Workbook

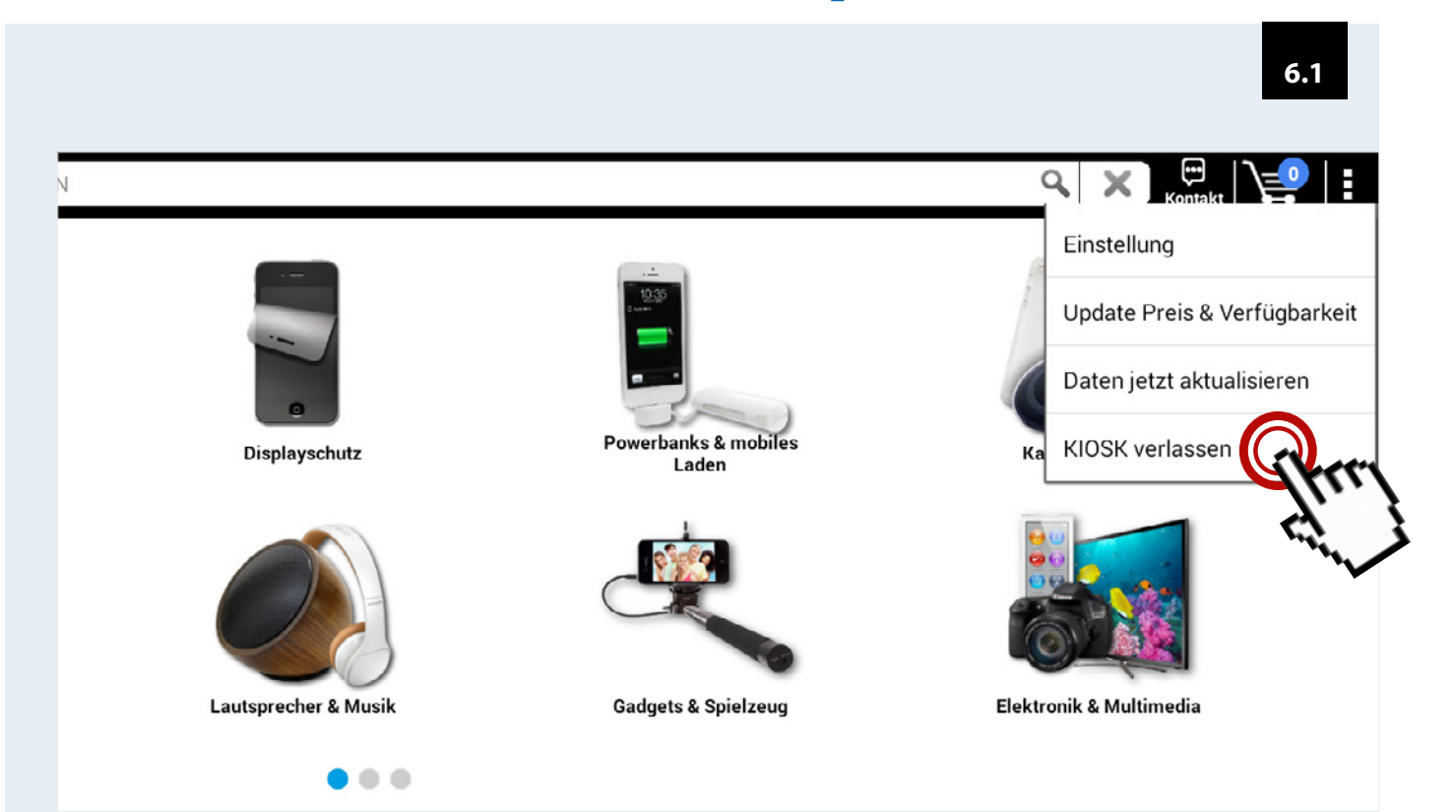

6.1.1 Verlasse den brodos.net Kiosk über das Menü oben rechts mit Klick auf "KIOSK verlassen" (Passwort: "appbeenden"; englisch: "exitapp")

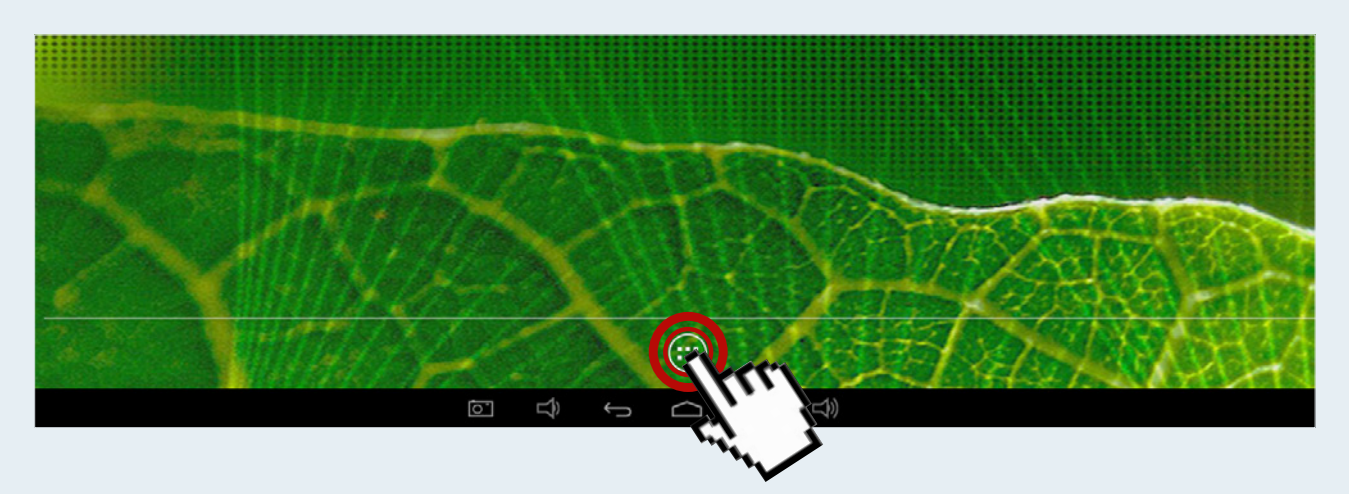

6.1.2 Begib dich nun über das AppDrawer Symbol in den AppDrawer.

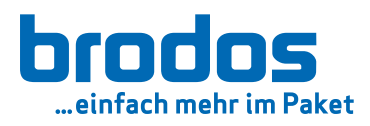

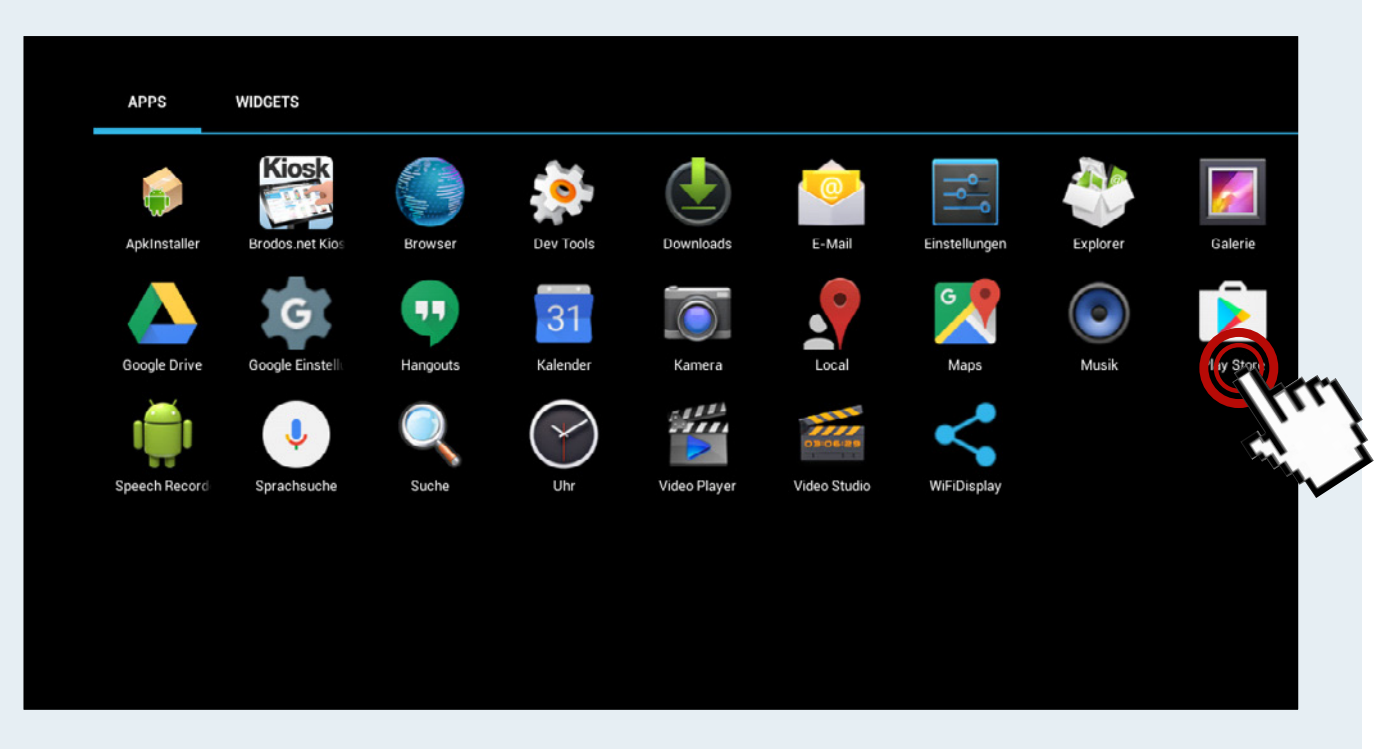

6.1.3 Hier begibst du dich in den Playstore

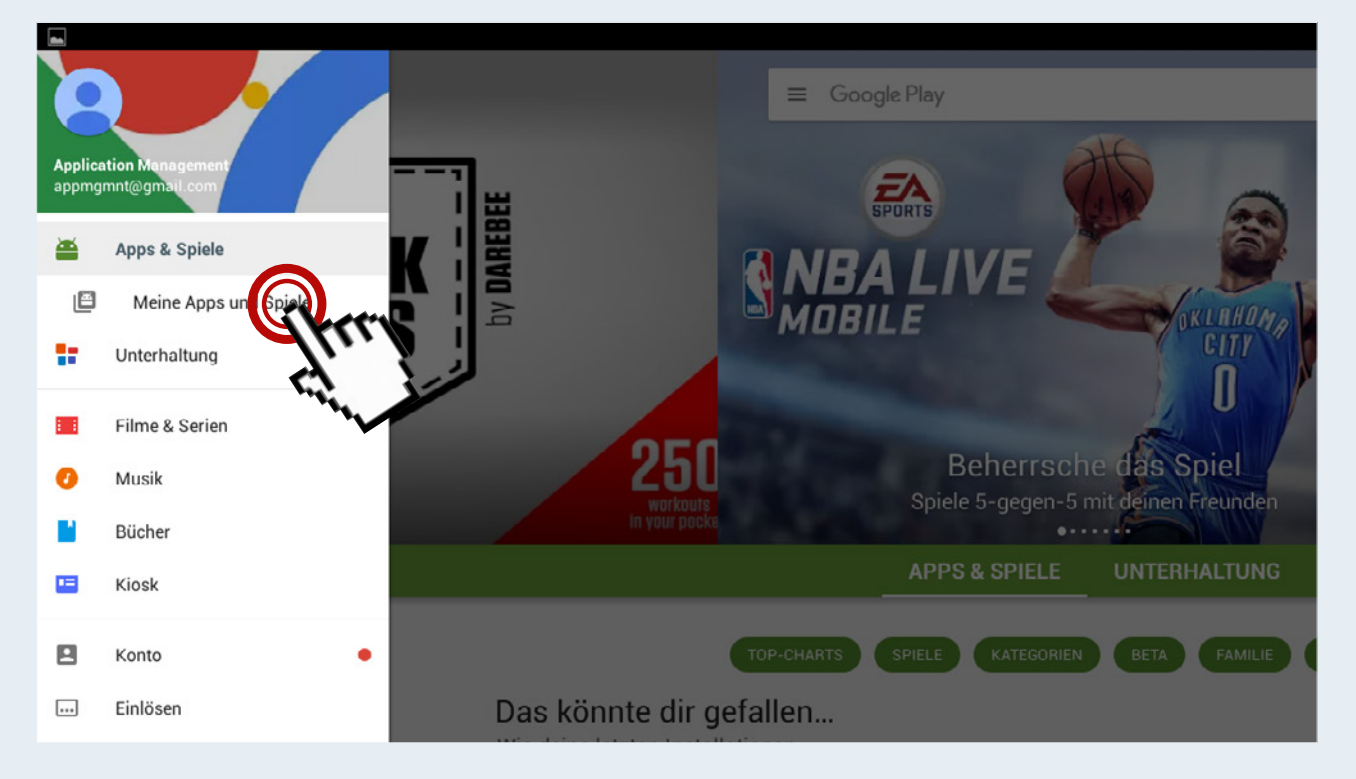

6.1.4 Klicke oben links auf das Menü und hier dann auf "Meine Apps und Spiele".

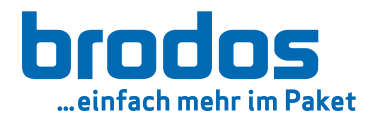

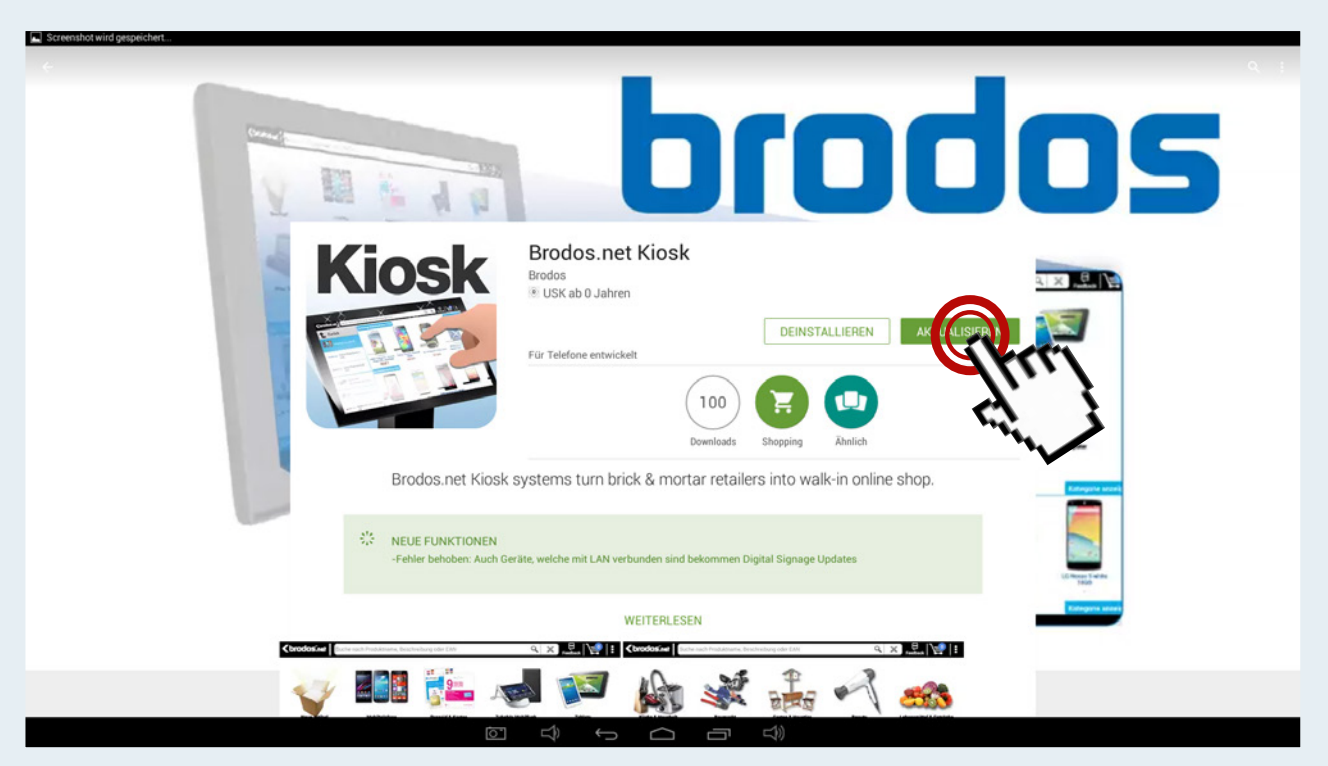

6.1.5 Starte den Download des Updates mit einem Klick auf "Aktualisieren"

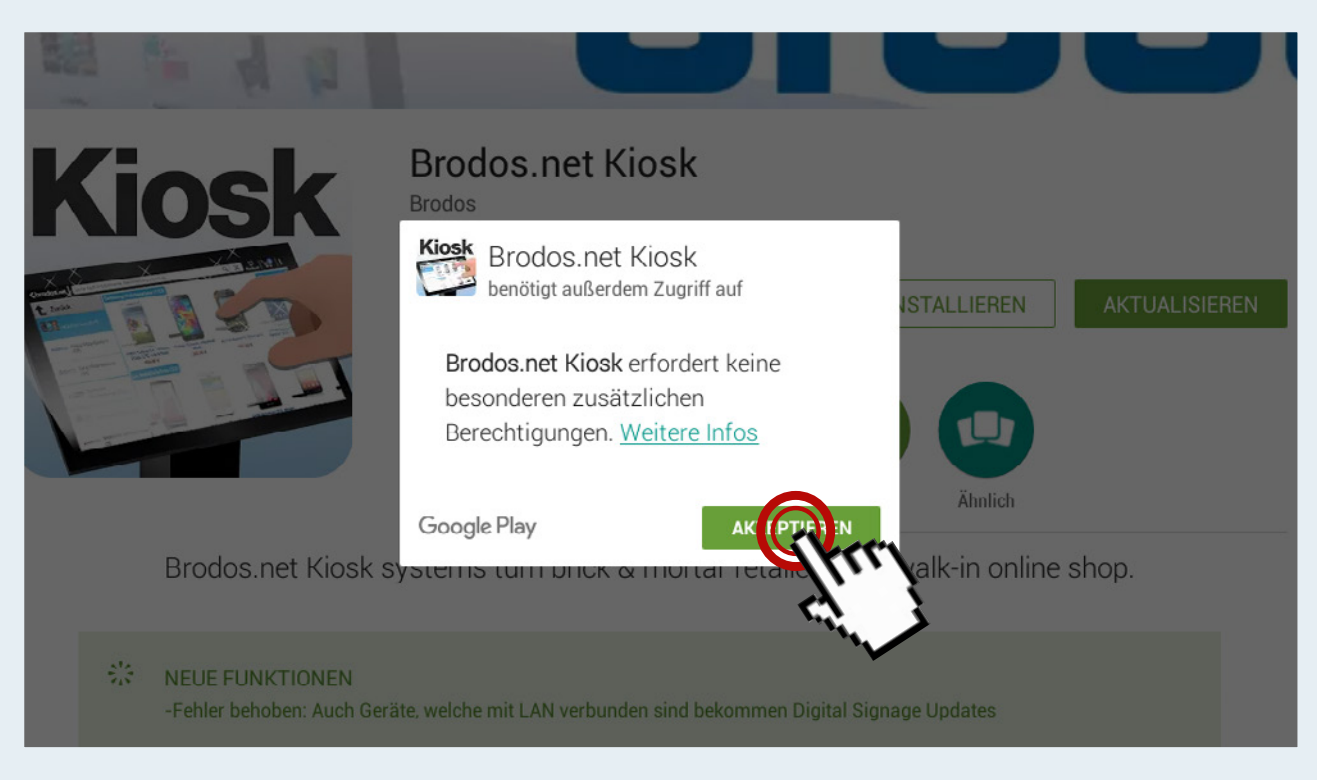

6.1.6 Mögliche und nötige Berechtigungen bitte "Akzeptieren"

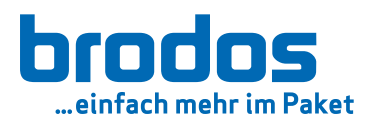

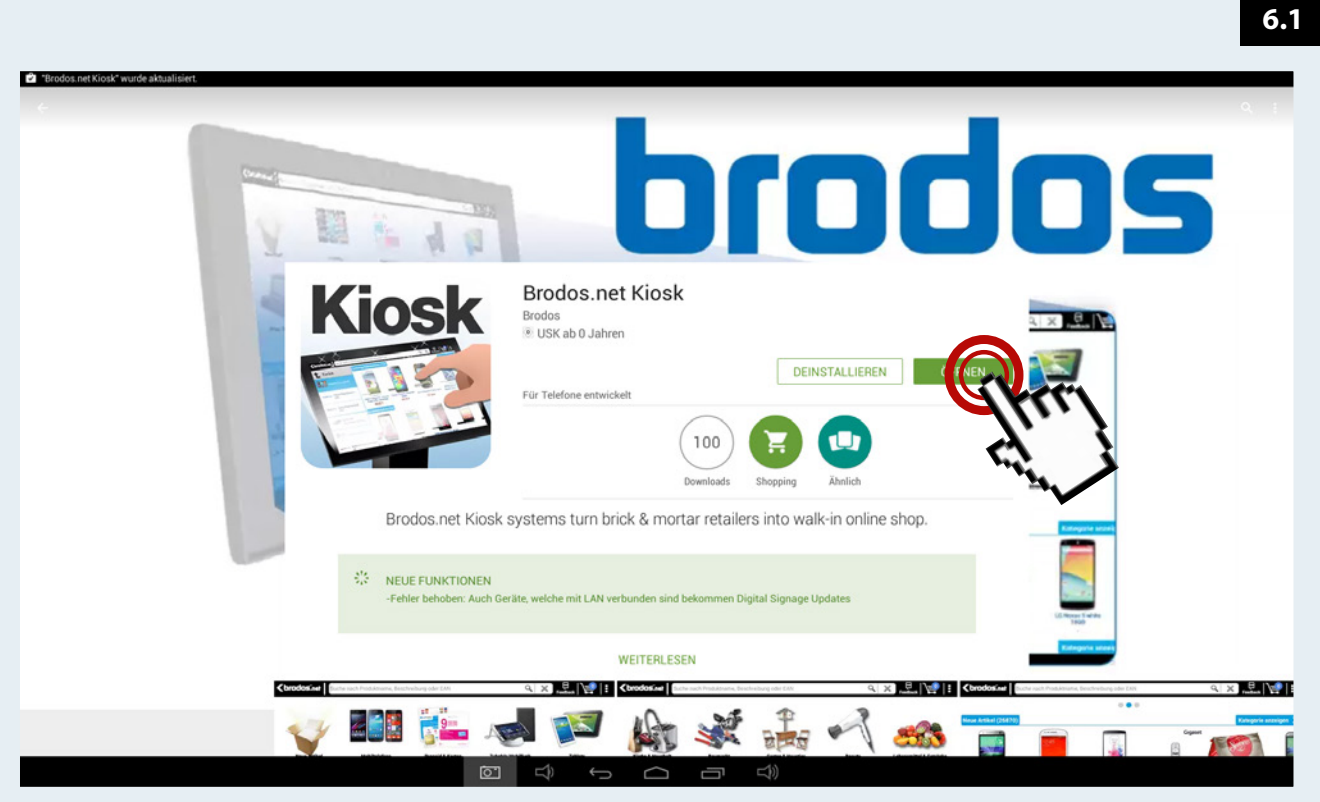

6.1.7 Nach dem Download und der automatischen Installation startest du die Software mit einem Klick auf "Öffnen".

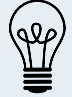

Die Größe des Updates bewegt sich zwischen 60 und 80 MB und kann je nach Datenverbindung bis zu 5 Minuten dauern.

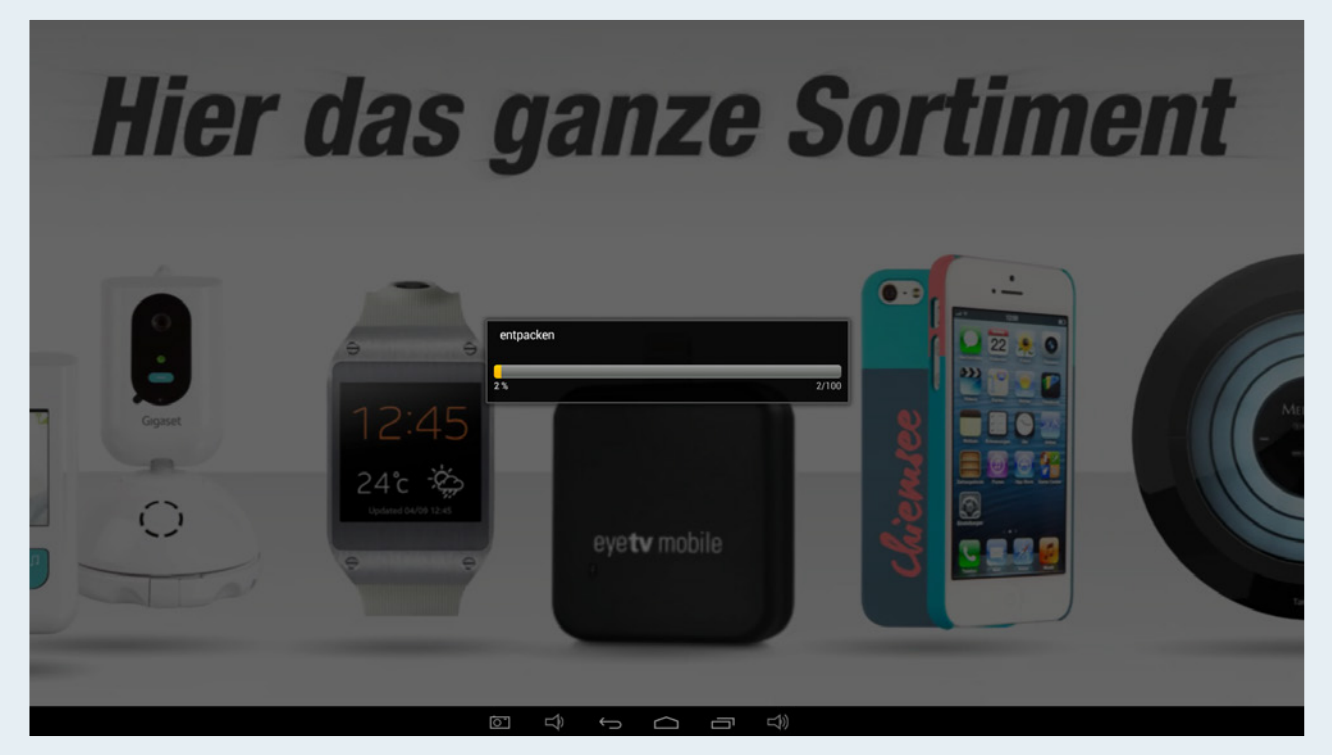

6.1.8 Die Datenbank wird sofort automatisch entpackt. Glückwunsch! Die aktuellste Version der brodos.net Kiosk Software läuft nun auf deinem brodos.net Kiosk. Viel Spaß mit den neuen Artikeln und Funktionen!

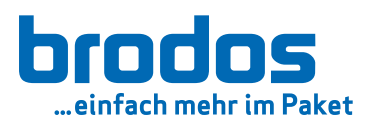

# <span id="page-36-0"></span>7. Automatisches Datenbankupdate

Ab der brodos.net Kiosk Version 6.0.0 wird regelmäßig und automatisch nach einem Artikelund Kategorienupdate gesucht und Aktualisierungen direkt auf den brodos.net Kiosk geladen. **7.1**

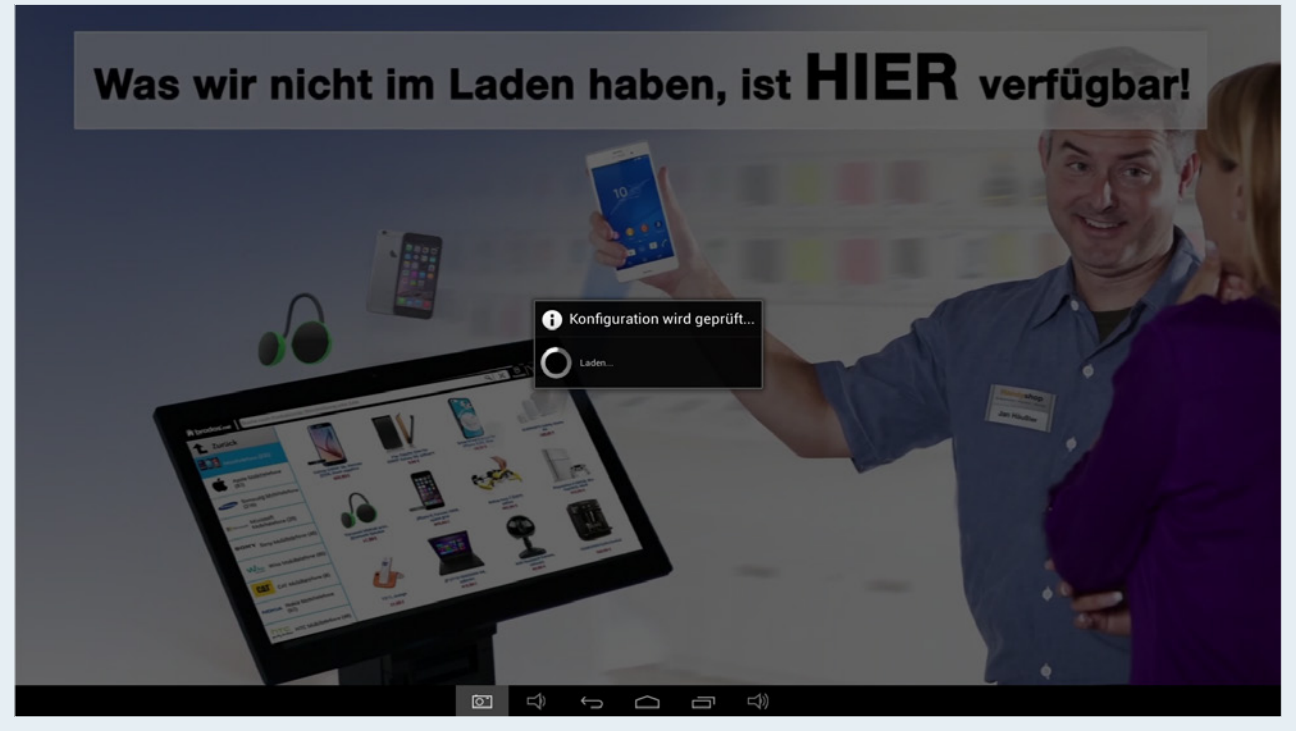

7.1.1 Beim Start der Software (sowie mindestens einmal am Tag – *[siehe auch 7.1.4](#page-37-0)*) wird nach einem Update der Artikeldatenbank gesucht.

| und Produkt finden                                         |                                               |                                                                                                   |                                                      |  |  |  |  |  |  |
|------------------------------------------------------------|-----------------------------------------------|---------------------------------------------------------------------------------------------------|------------------------------------------------------|--|--|--|--|--|--|
| <b>A</b> brodosinet                                        | Suche nach Produktname, Beschreibung oder EAN |                                                                                                   | ÷<br>Kontakt                                         |  |  |  |  |  |  |
| <b>Zurück</b>                                              | Apple Mobiltelefone (87)                      |                                                                                                   | Alle anzeigen                                        |  |  |  |  |  |  |
| Mobiltelefone (836)                                        | Laden<br>                                     | 07.0                                                                                              | $\overline{\phantom{a}}$ .<br>88 G C                 |  |  |  |  |  |  |
| <b>Apple Mobiltelefone</b><br>(87)                         | $\bullet$<br>14%<br>$\Box = \Box$             | -88<br>14/100<br>$\sqrt{2}$                                                                       | <b>Die O</b><br>$1 \times 10$                        |  |  |  |  |  |  |
| <b>Samsung Mobiltelefone</b><br>SAMSUNG<br>(216)           | iPhone 6, Versi<br>space<br>69                | iPhone 5S, Version 16GB,<br>iPhone 4S, Version 8GB,<br>black<br>space gray<br>599,00€<br>279,00 € | iPhone 6, Version 16GB,<br>iF.<br>silver<br>699,00 € |  |  |  |  |  |  |
| <b>Microsoft</b><br><b>Microsoft</b><br>Mobiltelefone (29) | Samsu                                         |                                                                                                   | Alle anzeigen                                        |  |  |  |  |  |  |
| <b>SONY</b> Sony Mobiltelefone (45)                        | ा                                             | $\Box$ )<br>Ū                                                                                     | o<br><b>COL</b>                                      |  |  |  |  |  |  |

7.1.2 Sobald die richtige Konfiguration erkannt wurde (nach etwa 10 Sekunden) startet der Download automatisch.

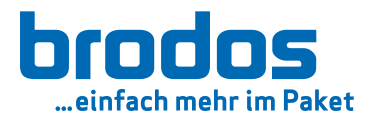

<span id="page-37-0"></span>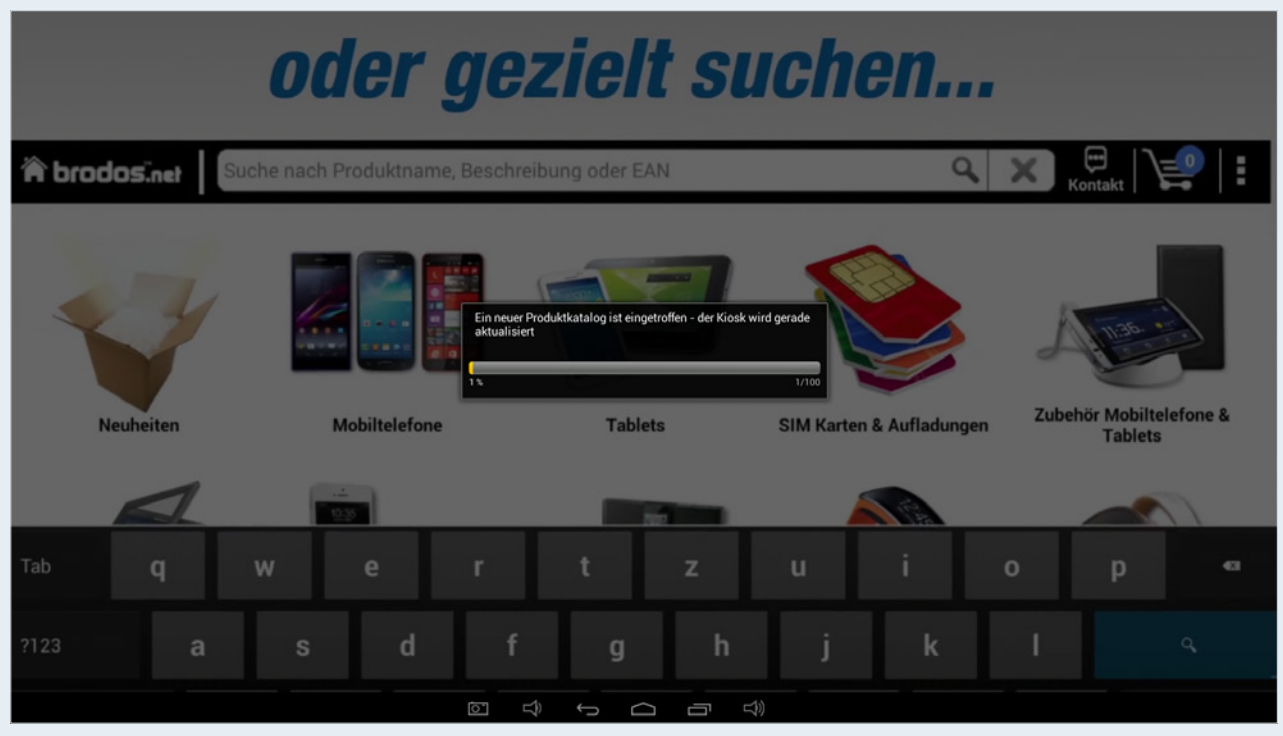

7.1.3 Nach dem Download wird die Datenbank entpackt und lokal auf den brodos.net Kiosk gespeichert. Dies kann unter Umständen ein paar Minuten dauern.

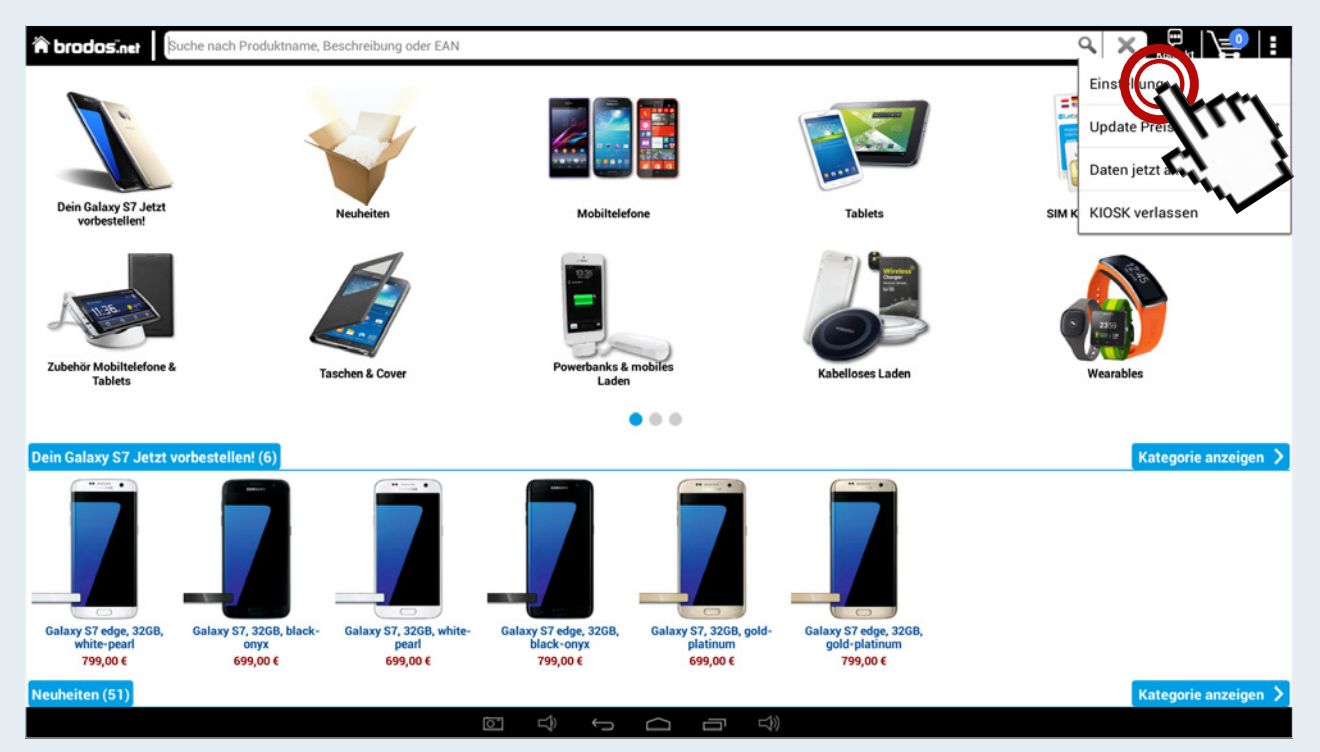

7.1.4 Sie können den Zeitpunkt der täglichen Prüfung selber bestimmen: 3-Punkte-Menü >> Einstellungen >> …

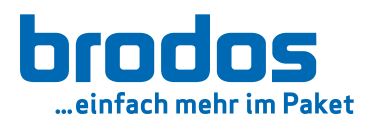

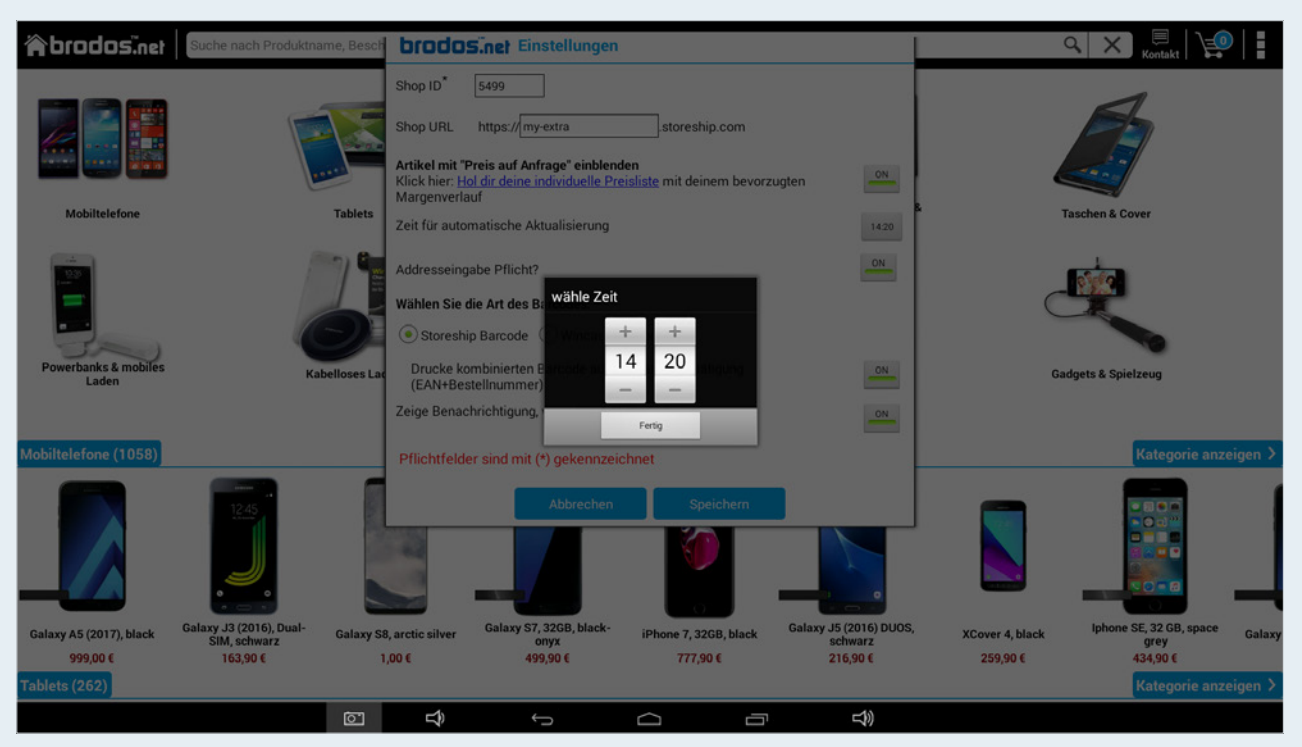

7.1.5 ... >> "Zeit für automatische Aktualisierung" >> Speichern

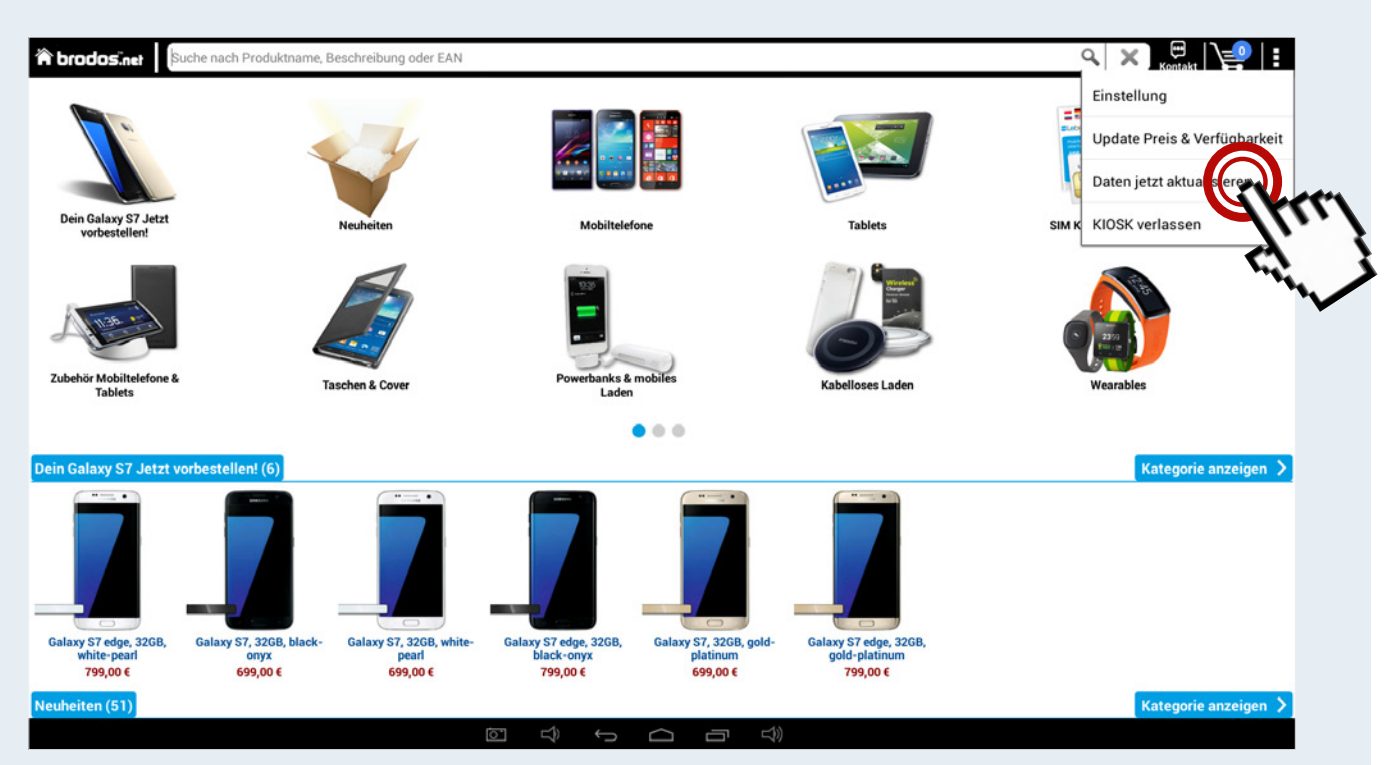

7.1.6 Ein Update kann jederzeit auch manuell abgerufen werden: 3-Punkte-Menü >> Einstellungen >> Daten jetzt aktualisieren

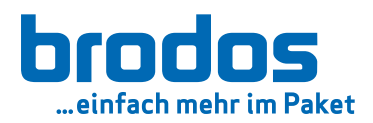

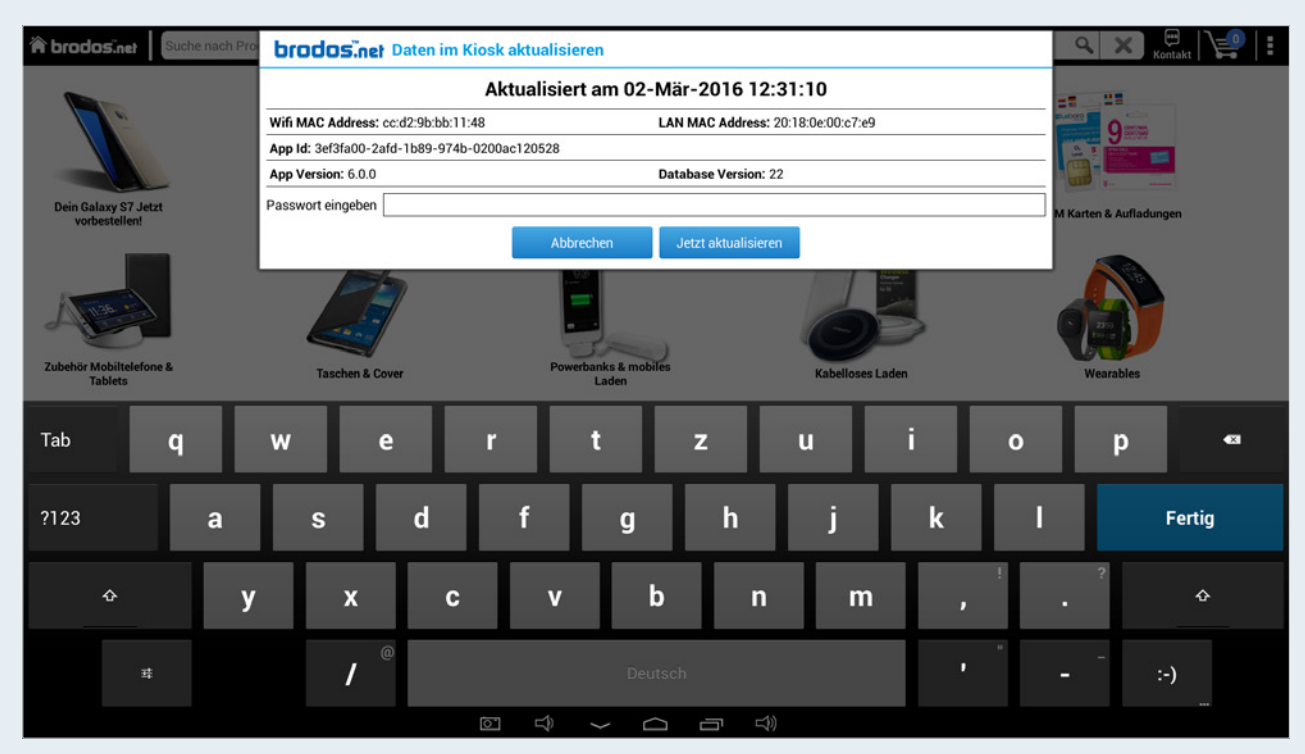

7.1.7 Nach der Passworteingabe mit "Speichern" bestätigen. Zusätzlich finden Sie hier auch Infos über die Datenbankversion und eindeutige Merkmale, wie die MAC-Adressen

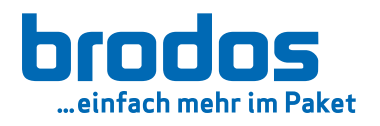

# 8. Einstellungen im Kiosk

**8.1**

Die Einstellung des Kiosk sind über das '3-Punkte-Menü' oben rechts zu erreichen. Das Passwort zum Öffnen und zum Speichern ist "appbeenden" (englisch: "exitapp")

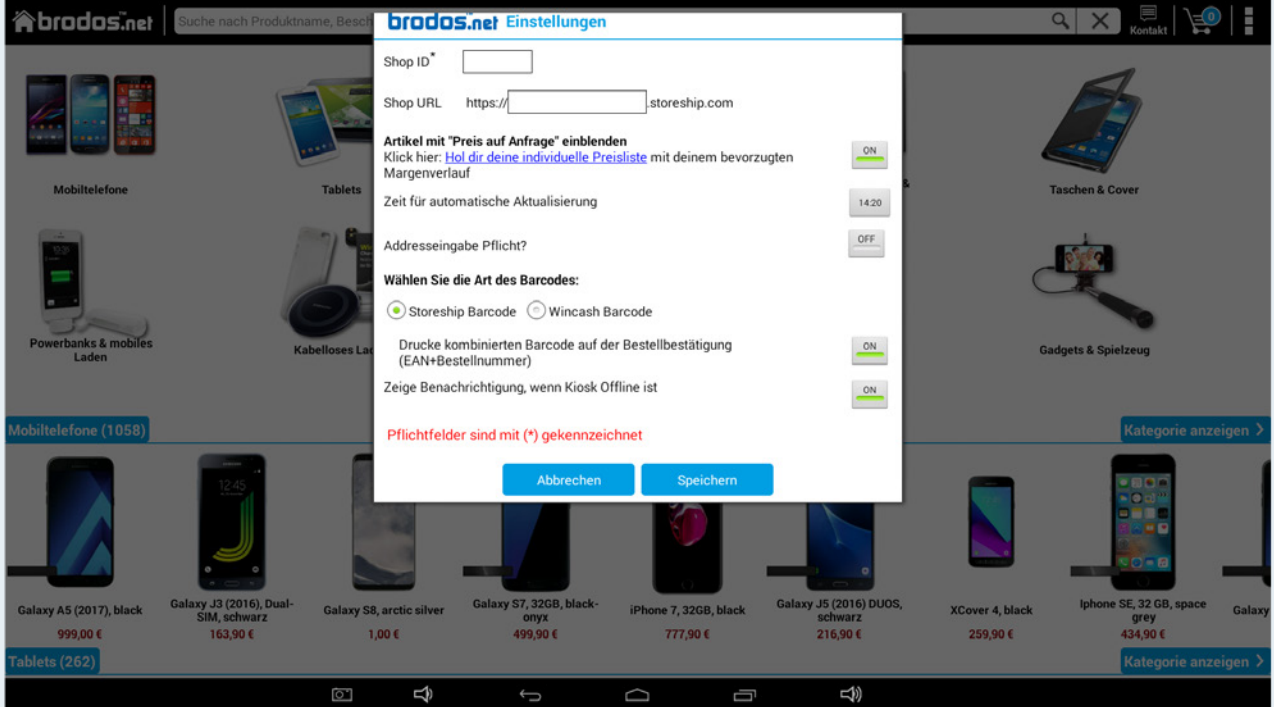

## 8.1 ShopID und ShopURL

[Folgen Sie hier zu den Anweisungen im Workbook unter](#page-18-0) *2.5 Inbetriebnahme*

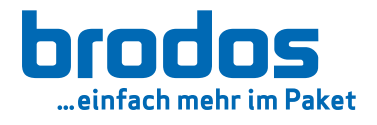

## 8.2 zu Preis auf Anfrage

Sollte mit der konfigurierte Preiskalkulation kein markfähiges Angebot gefunden werden, wird der Preis mit "Preis auf Anfrage" dargestellt.

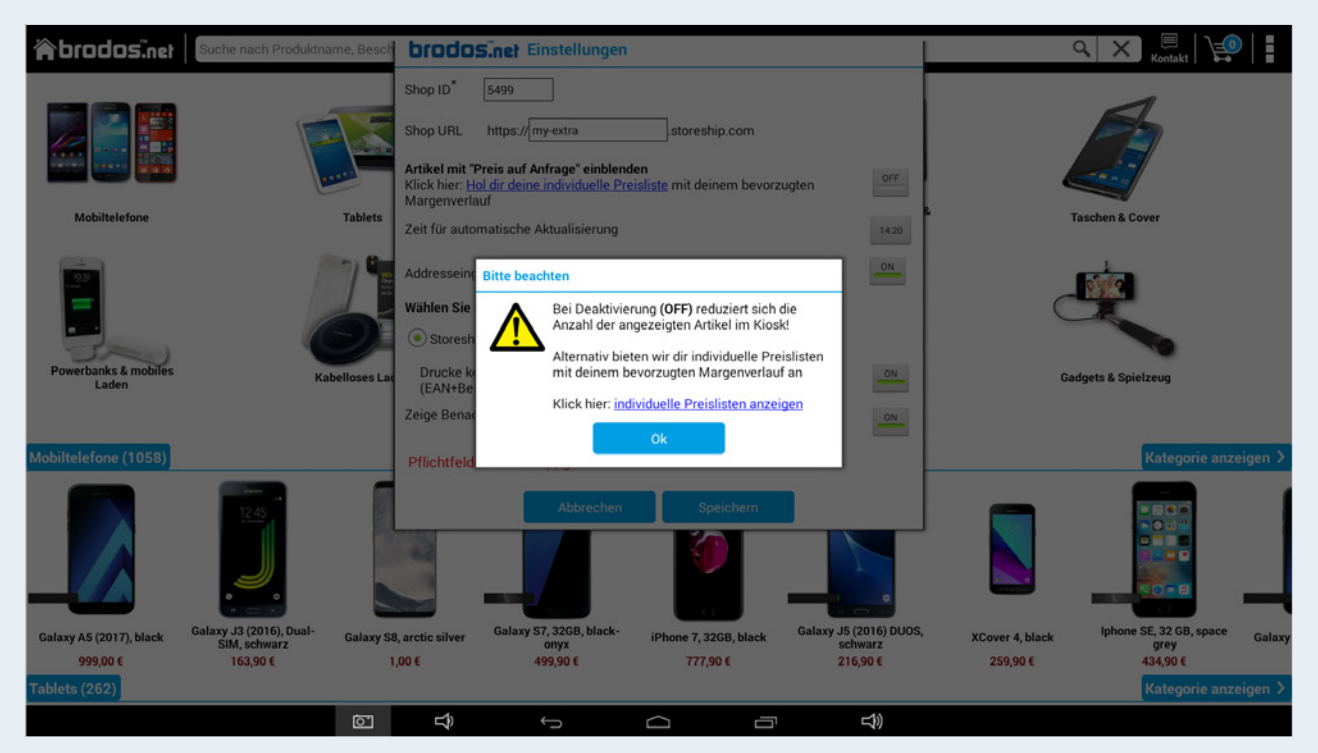

Sie können diese Artikel ausblenden (Einstellung auf OFF) oder sich unter www.brodos.net/kiosk/de/individuelle-preislisten/ eine alternaive Preisliste buchen.

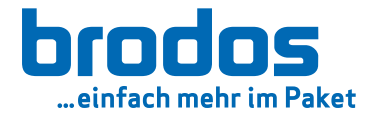

**8.4 8.3**

## 8.3 automatische Aktualisierung

[Folgen Sie hier zu den Anweisungen im Workbook unter](#page-36-0) *7. Automatisches Datenbankupdate*

### 8.4 Addresseingabe

Bei Bestellung in den Laden kann die Eingabe der Adresse verpflichtend gemacht werden

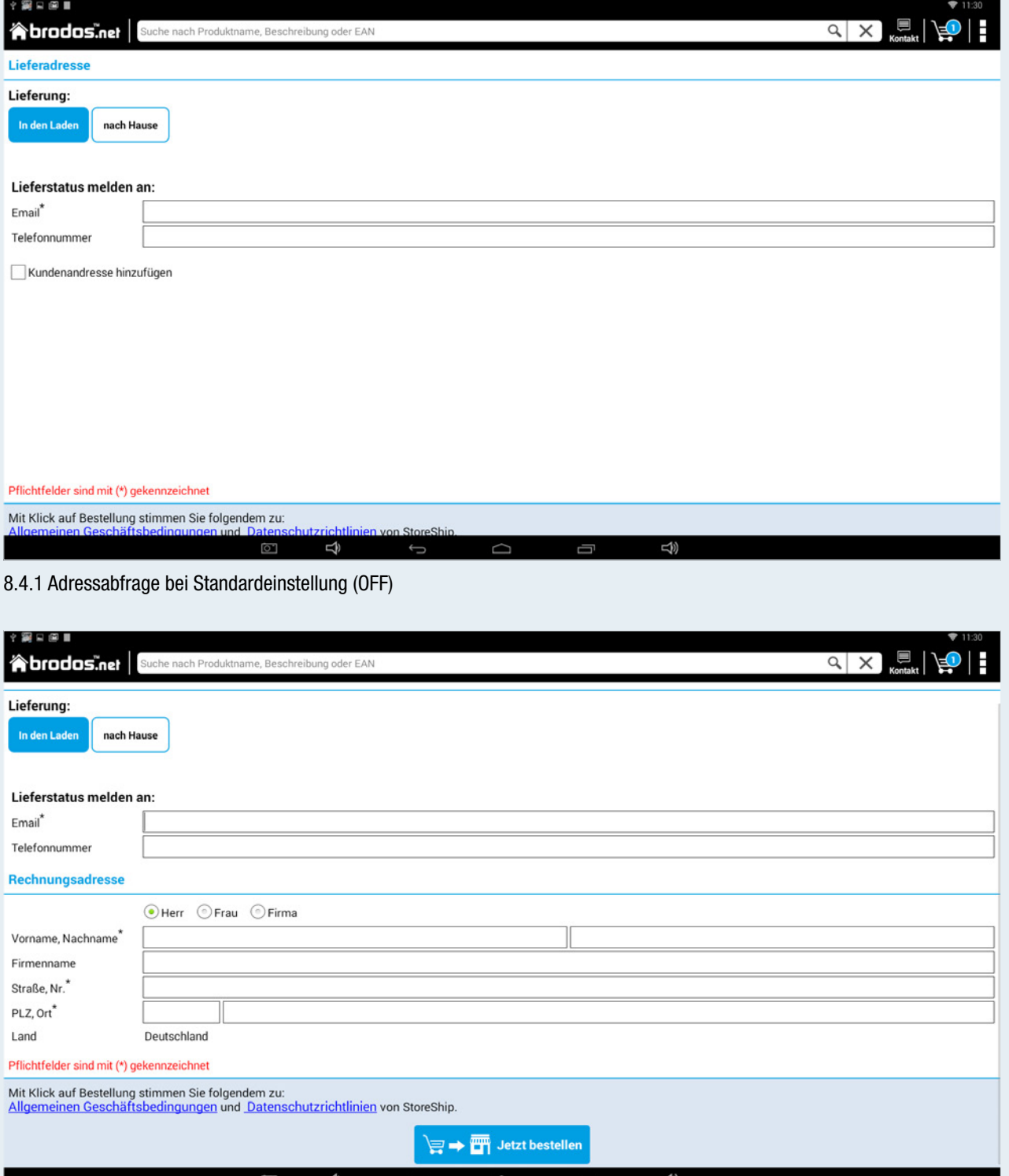

8.4.2 Adressabfrage bei Einstellung auf ON

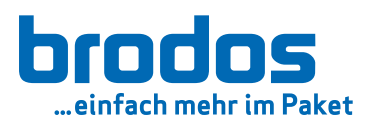

### **8.6 8.5**

### 8.5 Bestellbestätigungsbarcode

[Folgen Sie hier zu den Anweisungen im Workbook unter](#page-28-0) *4.2 Freigabe und Stornoprozess*

### 8.6 Offlinebenachrichtigung

Hat der Kiosk einige Zeit keine aktive Internetverbindung, wird ein entsprechender Hinweis eingeblendet. Dieser kann per Klick auf "Verwerfen" bis zum nächsten mal ignoriert werden. Generell kann man den Hinweis mit der Einstellung auf OFF durchgehend deaktivieren.

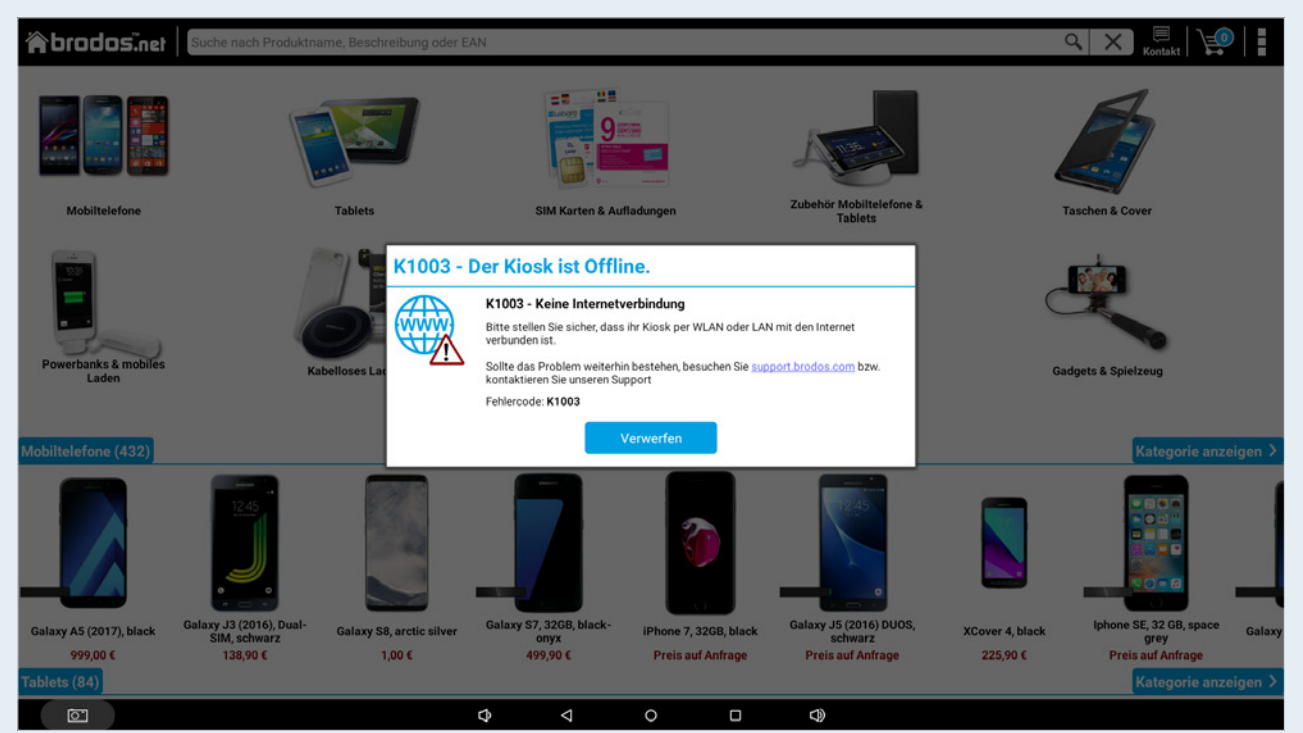

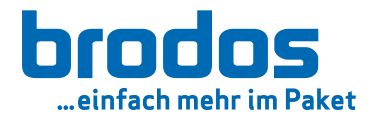

# 9. Updates Preis & Verfügbarkeit

**9.1**

# 9.1 Updates Preis & Verfügbarkeit

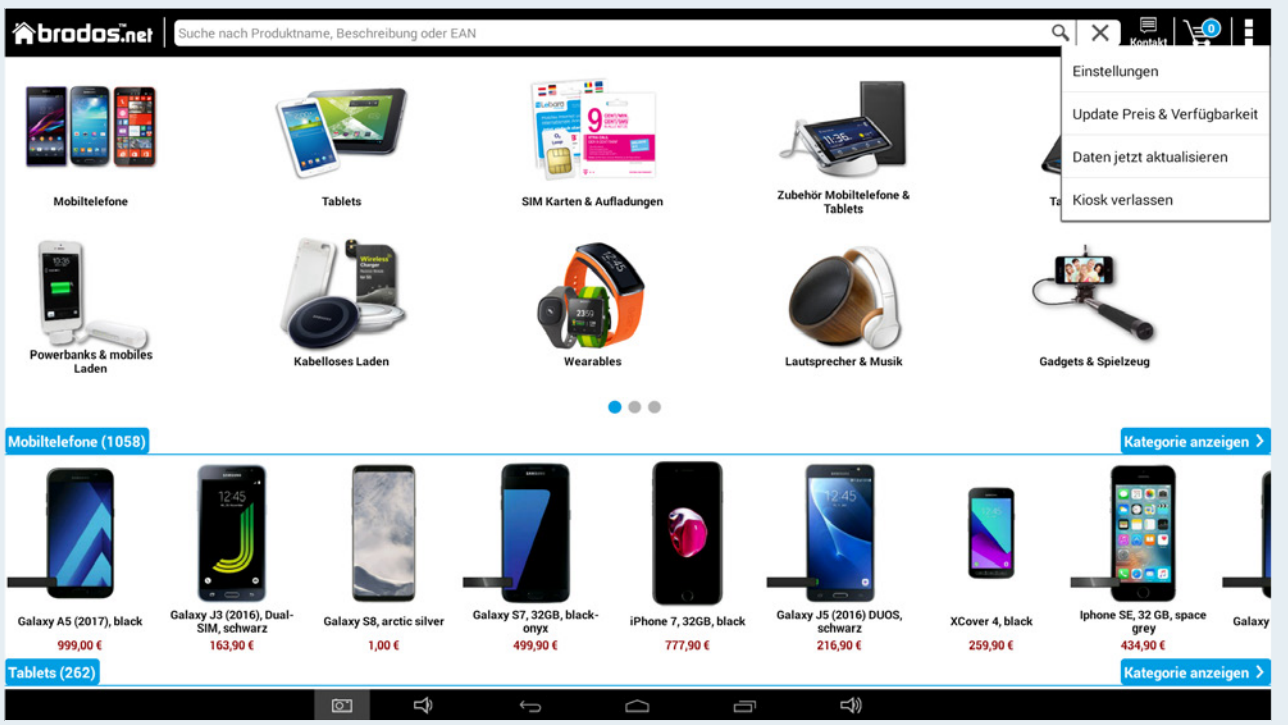

Mit Klick auf "Jetzt aktualisieren" stößt man manuell die Aktualisierung der Preise und Verfügbarkeiten an. Dieser Prozess läuft unsichtbar im Hintergrund und nur während der Kiosk inaktiv ist (das Splashscreenvideo läuft). Dieser Vorgang kann einige Minuten in Anspruch nehmen.

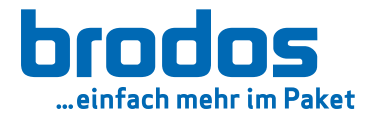

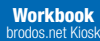

## 9.2 Daten jetzt aktualisieren

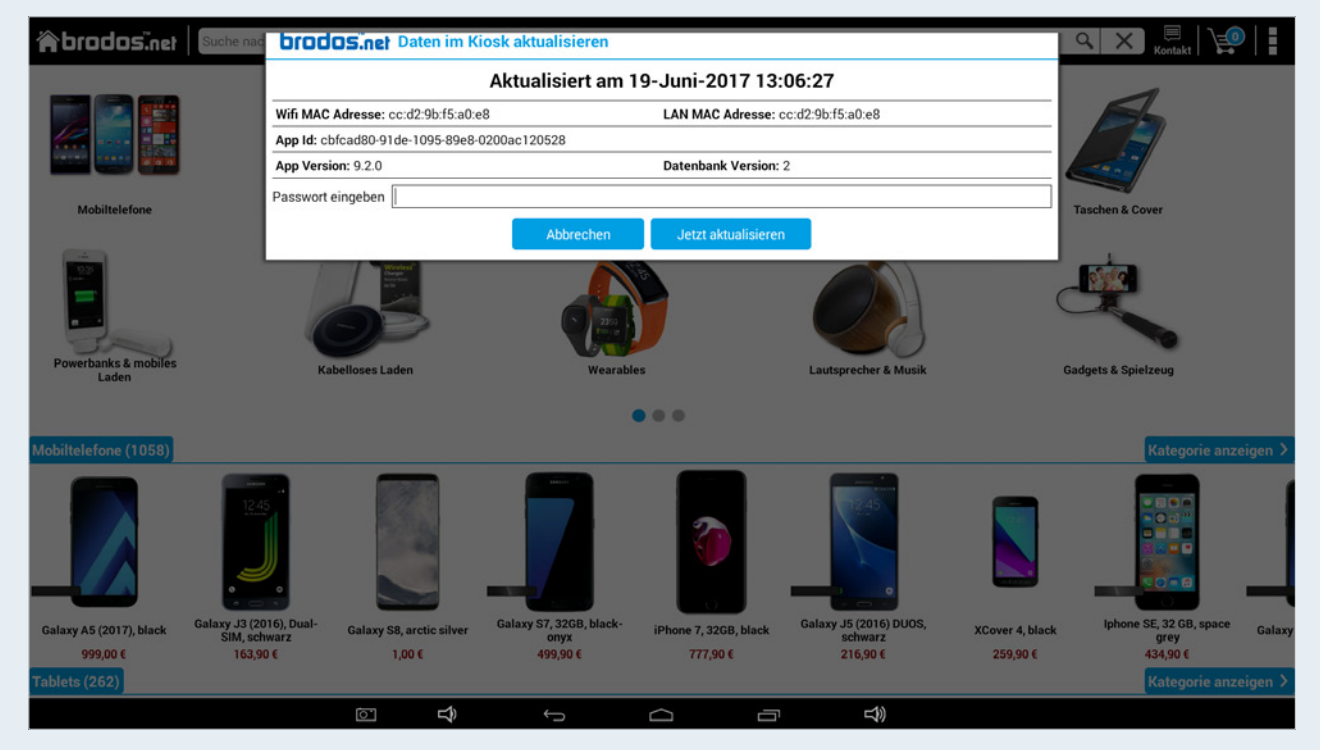

Mit Klick auf "Jetzt aktualisieren" findet eine Prüfung und automatische Aktualisierung der Datenbank statt. Die App Version wird nicht geprüft.

Die MAC Adresse dient zur eindeutigen Identifizierung und sollte bei allen Supportanfragen angegeben oder bereitgehalten werden.

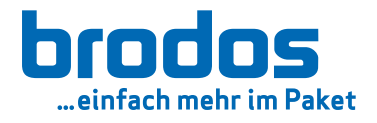

# 10. Checkliste

brodos.net Kiosk aufgebaut? brodos.net Kiosk an Strom angeschlossen? Drucker an Strom angeschlossen? Drucker mit brodos.net Kiosk verbunden? WLAN eingerichtet? Shop-ID überprüft? URL überprüft? Testdruck durchgeführt?

# Service Hotlines:

bei Fragen zur Technik:

brodos.net-Support +49 9133 / 7770-800 Mo. - Fr.: 09:00 - 18:00 Uhr

## bei Fragen zum Bestell- und Lieferprozess:

StoreShip-Hotline +49 9133 / 47995-1000 Mo. - Fr.: 09:00 - 18:00 Uh

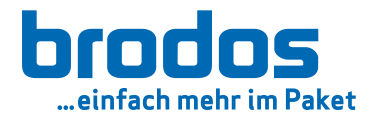